### **Cree aplicaciones web dinámicas e impactantes con ArcGIS Experience Builder**

Crea aplicaciones web dinámicas e impactantes con ArcGIS **Experience Builder** 

**Educando con SIG** 

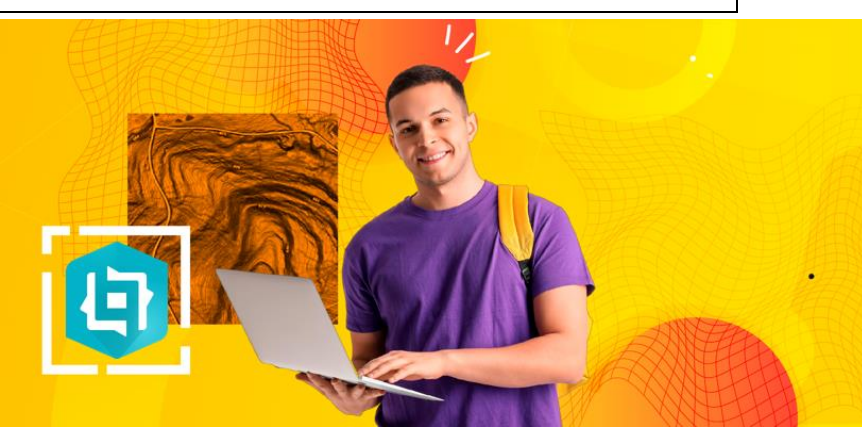

**Crea aplicaciones web dinámicas e impactantes con ArcGIS Experience Builder**

Ubicación: Sesión Virtual

Tiempo estimado: 3 horas.

Requisitos

• Rol de usuario, publicador o administrador en una organización de ArcGIS

Usted aprenderá:

- Trabajar con información geográfica en ArcGIS Online
- Hacer una aplicación web a partir de un WebMap
- Crear y configurar una aplicación web
- Construir aplicaciones teniendo en cuenta las características de sus datos

#### Palabras Clave:

- Mapa web
- Coberturas de tierra
- Aplicaciones web
- Visor geográfico

Recursos / Referencias de Soporte:

- Plan de aprendizaje: Creación de soluciones web con ArcGIS Experience Builder [https://www.esri.com/training/catalog/5ee8e2b95cbae876f91f46c6/get-started-with](https://www.esri.com/training/catalog/5ee8e2b95cbae876f91f46c6/get-started-with-arcgis-experience-builder/)[arcgis-experience-builder/](https://www.esri.com/training/catalog/5ee8e2b95cbae876f91f46c6/get-started-with-arcgis-experience-builder/)
- Seminario de formación: Introducción a ArcGIS Experience Builder. [https://www.esri.com/training/catalog/5ea8ac6123e3e30f8d20997b/building-web](https://www.esri.com/training/catalog/5ea8ac6123e3e30f8d20997b/building-web-solutions-using-arcgis-experience-builder/)[solutions-using-arcgis-experience-builder/](https://www.esri.com/training/catalog/5ea8ac6123e3e30f8d20997b/building-web-solutions-using-arcgis-experience-builder/)
- Video conferencia: Introducción a ArcGIS Experience Builder. <https://www.youtube.com/watch?v=3NVUdj2YZpE>
- Tutorial: Introducción a ArcGIS Experience Builder, cree una aplicación web interactiva. <https://learn.arcgis.com/es/projects/get-started-with-arcgis-experience-builder/>

Registro de asistencia: https://arcq.is/1fiGWq

Ejercicio:

Un grupo de trabajo compuesto por profesionales multidisciplinarios están interesados en desarrollar un **visor geográfico interactivo producto de su trabajo de investigación sobre coberturas terrestres y la presión antrópica sobre los Parques Nacionales**. Su objetivo es permitir a la comunidad y gestores de Parques Nacionales **acceder a una herramienta interactiva que visualice las coberturas del suelo en estas áreas protegidas**. Este visor geográfico no solo contribuirá a una mejor comprensión del estado actual de los parques, sino que también se convertirá en una herramienta esencial para apoyar la toma de decisiones informadas en materia de conservación y planificación del territorio en beneficio de la biodiversidad y el disfrute sostenible de estas joyas naturales.

Deberá cumplir con los siguientes criterios:

- El mapa debería ser el foco principal de la aplicación.
- La aplicación debe permitir a los usuarios buscar áreas de interés.
- La aplicación debe incluir texto dinámico y gráficos para permitir a los usuarios explorar e interactuar con los datos.
- La aplicación también debería funcionar en un dispositivo móvil.

Ver resultado final:

<https://experience.arcgis.com/experience/3b4f2ee86b7944b992e0ef07470fbd09/>

# Parte 1. Convertir un mapa web en una aplicación web

El equipo de investigación acuerda que una aplicación web centrada en mapas es el mejor dispositivo de comunicación para compartir sus resultados. Encontrará y modificará un mapa web a partir de una capa publicada, creará una nueva aplicación web a partir del mapa y configurará su estructura básica de diseño.

Buscar un mapa con datos de resultado de la investigación

En lugar de empezar con un mapa web en blanco, modificará uno existente. Resultado de investigación se publicó una capa en el ArcGIS Online, esta capa está publicada como un Feature Layer y en él está la contenida la clasificación de la cobertura terrestre CORIN Land Cover para las Áreas Protegidas según Parques Nacionales.

- 1. Vaya al sitio de inicio de ArcGIS Online.
- 2. Ingrese su usuario y contraseña para acceder.
- 3. En el sitio de inicio de ArcGIS Online, haga clic en la pestaña Mapa.
- 4. Ir a panel de Capas, haga clic en Añadir.
- 5. Haga clic en menú desplegable de Mi Contenido y seleccionar de la lista la opción ArcGIS Online.
- 6. Esto le permitirá acceder a conjuntos de datos publicados en todo el mundo y que tenga un nivel de acceso "Público". Como hay una cantidad considerable de datos que se pueden usar se debe hacer una búsqueda que llame los datos específicos que vaya a usar.
- 7. Vaya al buscador y escriba lo siguiente: "Cobertura de tierras Parques nacionales 2020"
- 8. El primer elemento que debe aparecer es el siguiente:

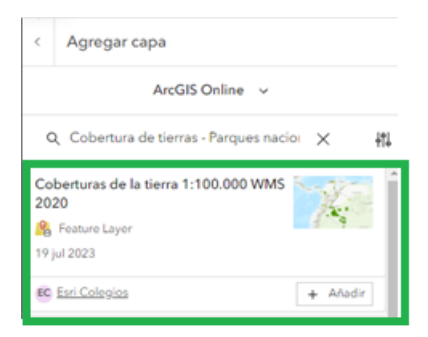

Hacer clic sobre el elemento. Despliegue la información general, descripción y detalles. Lea atentamente y responda las siguientes preguntas.

¿Qué información contiene la capa?, ¿quién es el propietario?, ¿cuál es la metodología usada y cual es el nivel de confiabilidad?, ¿cuándo fue creado?

Dada la gran cantidad de datos publicados diariamente en ArcGIS Online, se debe percatar de los Metadatos que contiene el elemento que vaya a usar. Estos nos darán detalles sobre quién lo creo, la fuente de los datos, fecha de actualización de estos, entre otros. Esto nos permitirá discernir si la fuente de los datos es confiable o no para ser usada en nuestras aplicaciones o análisis.

Configurar el mapa web

- 1. Para añadir la capa de datos al Mapa haga clic en "Añadir" o "Agregar al Mapa".
- 2. Una vez desplegados los datos en el visualizador del mapa cierre el elemento dado clic en la "x".

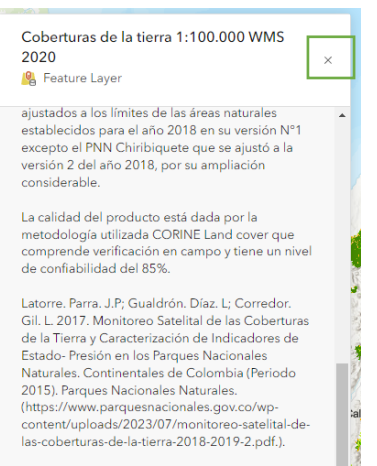

Regrese al panel de capas haciendo clic en "<"

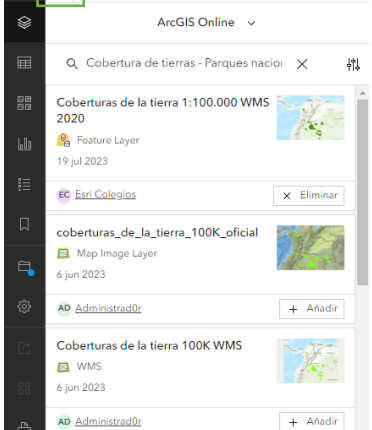

3. Una vez que esté de nuevo en el panel de Capas, se dará cuenta que aparece una capa llamada "Coberturas de la tierra 1:100.000 WMS 2020". Esta es la capa que ha llamado anteriormente. Si da dos clics sobre ella en el listado, verá cómo se desactiva y activa el Panel de propiedades de la capa al otro lado del mapa.

El panel de propiedades le permitirá ver la información de la capa, la simbología, apariencia y rango de visibilidad de esta.

Explore la simbología y responda la siguiente pregunta sin ver los datos, ¿qué cree que indica cada código de la simbología? ¿por qué se asigna un color distintivo?

Explore la apariencia y cambie la transparencia al 60%, ¿qué pasó con la apariencia de los datos de la capa en el mapa? A continuación, deje la transparencia en 15%.

4. Una vez explorada las propiedades de la capa, va a guardar el mapa creado. Se dirigirá al panel negro izquierdo y dará clic en Guardar que se identifica como una carpeta con un punto azul, seguido dará clic en Guardar como.

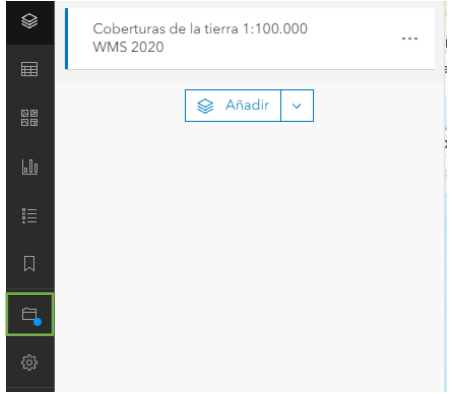

Aparecerá un menú donde debe incluir los siguientes elementos: Título, Carpeta, Categorías, Etiquetas y Resumen. Copie y pegue los textos para cada elemento.

Título: Mapa de Cobertura de tierras - Parques nacionales 2020.

Resumen: Mapa que contiene las Coberturas de la Tierra para 52 Parques Nacionales Naturales Continentales de Colombia, obtenidas a partir de imágenes satelitales Landsat8 del año 2018 y en algunas zonas del año 2019, utilizando la metodología CORINE Land Cover a escala 1:100.000, en colaboración con el Instituto Sinchi para la región Amazónica.

A continuación, en categorías escriba Land Cover y seleccione la opción. En Etiquetas agregar Parques Nacionales y seleccione.

Los valores deben aparecer así:

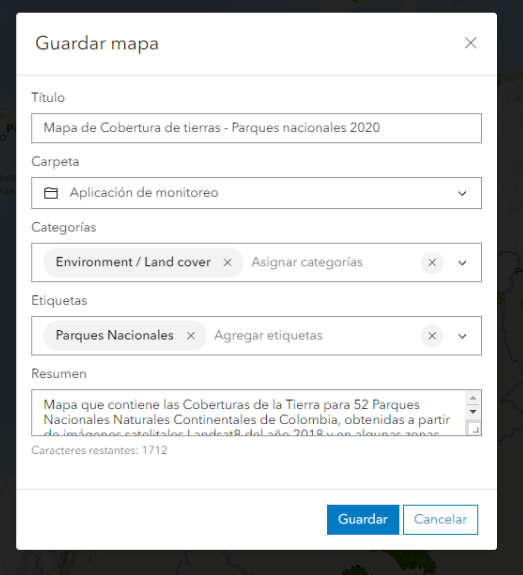

Una vez verificados los elementos de clic en Guardar.

5. Configurará el Mapa Base para mejorar la visualización de los datos en su mapa. Los mapas base sirven como mapa de referencia en el que superponer datos de capas y visualizar información geográfica. Los mapas base constituyen la base de sus mapas y proporcionan contexto para su trabajo.

En el menú de la izquierda diríjase al panel de Mapa Base.

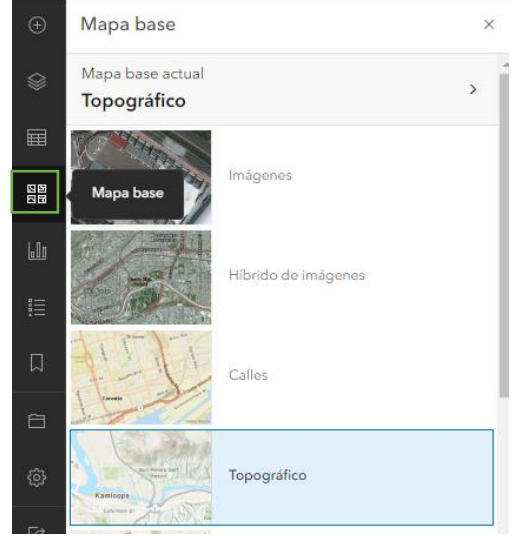

Allí encontrará un galería de mapas base donde podrá escoger uno. A continuanción escogera el que se llama "Human Geography Map". Automaticamente el Mapa Base del mapa cambia, qué diferencias encuentra con el anterior Mapa Base "Topográfico"?.

Para agregrar información sobre las el relieve al mapa base actual dirijase a la parte superior y dar clic en Mapa Base Actual, luego dará clic en añadir, cambie mi contenido a Living Atlas y busque "World Hillshade". De clic en añadir.

De esta forma ha personalizado el diseño de su mapa para mejorar la visualización de sus datos.

6. Una vez añadido y personalizado su Mapa Base guardará los cambios hechos a su mapa. Vaya a la carpeta de guardar y de clic en guardar (como en el paso 4).

# Parte 2. Crear una aplicación web

Ahora tiene un mapa web configurado para sus necesidades. Creará una aplicación web a partir de este mapa con ArcGIS Experience Builder. Dispondrá el diseño de la aplicación con un mapa y una columna.

1. En la barra de herramientas Contenido, haga clic en el botón Crear aplicación.

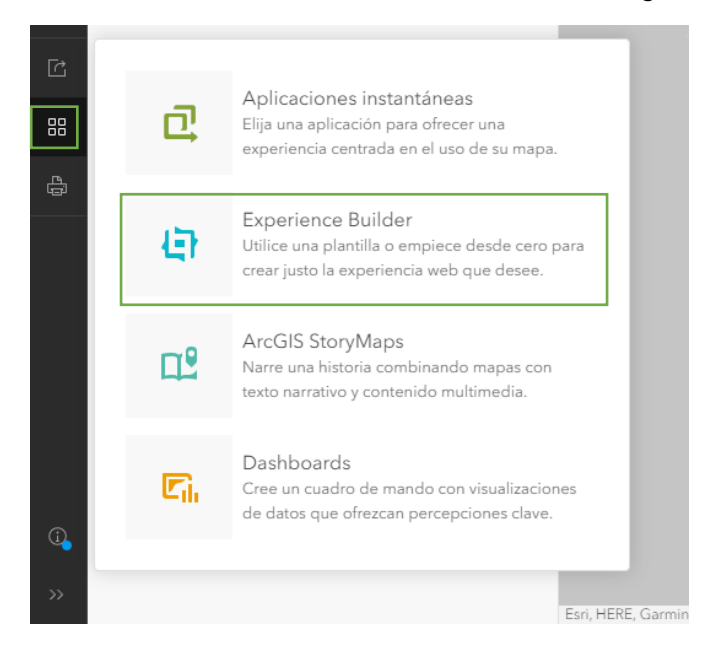

Aparece una lista de opciones. Hay varios productos de ArcGIS que le permiten crear aplicaciones web a partir de mapas web. Cada uno ofrece diferentes herramientas y es adecuado para distintas situaciones. Para este proyecto, quiere controlar mucho la apariencia de la aplicación para que coincida con el mapa web y el estilo. Elegirá ArcGIS Experience Builder, porque proporciona más control de personalización.

- 2. Haga clic en Experience Builder.
- 3. Aparece una galería de plantillas. En futuros proyectos, estas plantillas pueden ahorrarle tiempo configurando previamente el diseño, pero, para este tutorial, empezará con un lienzo en blanco para que pueda aprender más directamente a estructurar un diseño.
- 4. Elija la tarjeta **Pantalla completa en blanco**, haga clic en Crear.

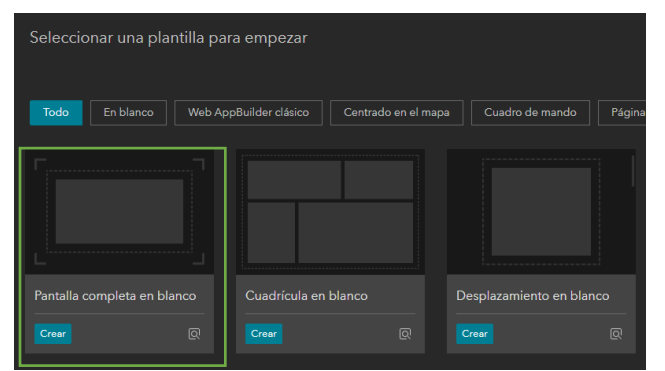

- 5. Si aparece una ventana Introducción, haga clic en Omitir. ArcGIS Experience Builder aparece y muestra el mapa en el centro de la pantalla. Cambiará el nombre de su experiencia por un título más significativo.
- 6. En la cinta superior, haga clic en Experiencia sin título y escriba **Monitor de Coberturas en Parques Nacionales**.

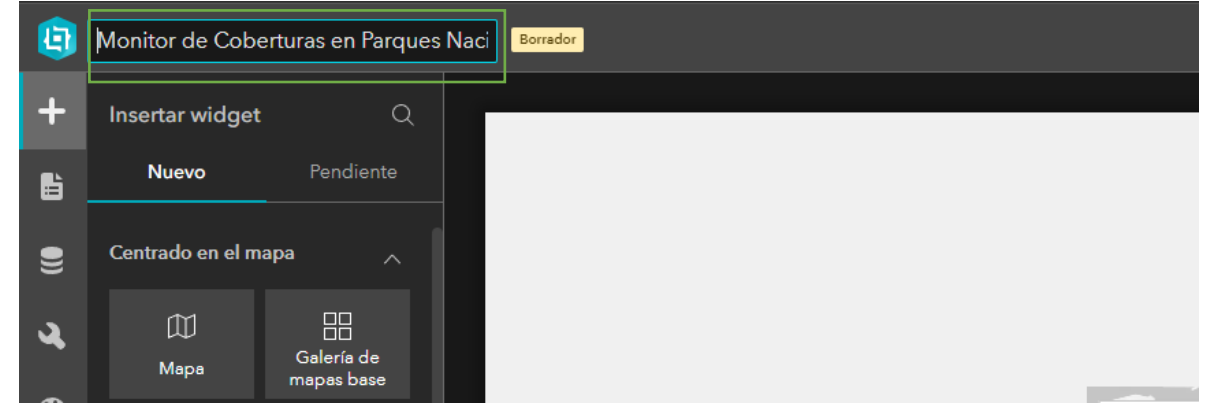

7. La pantalla de ArcGIS Experience Builder se compone de 4 partes.

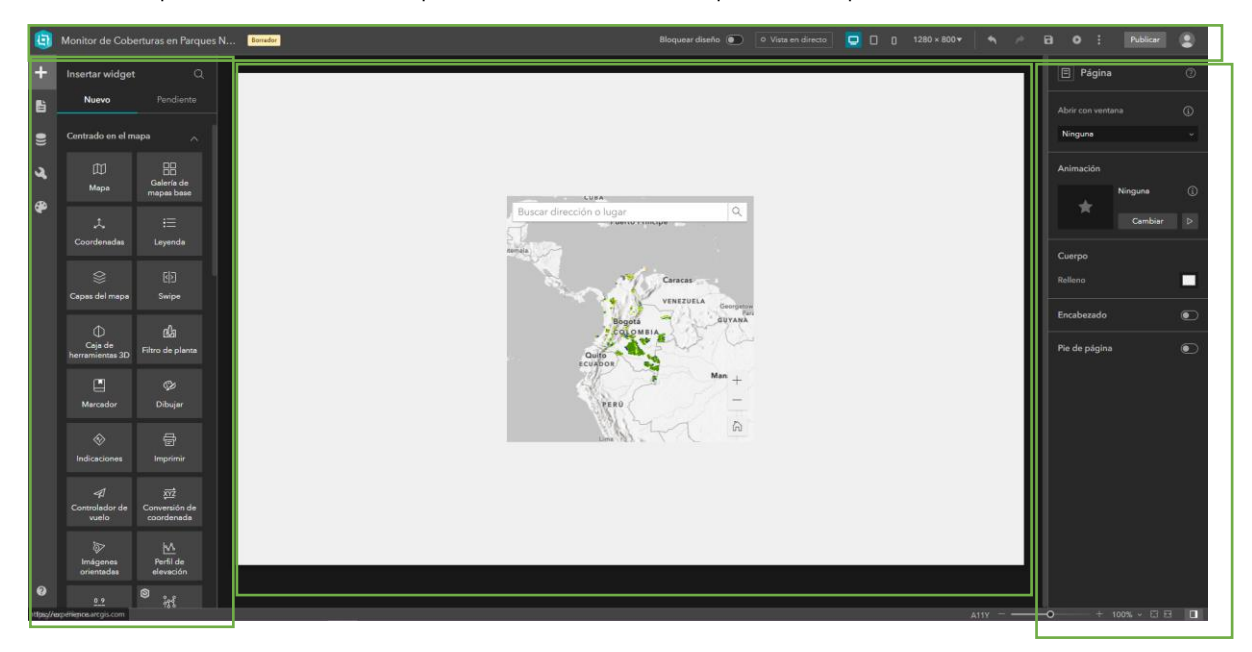

a. Encabezado: Acá podrá cambiar el nombre de la aplicación web, previsualizar en distintos tamaños de pantalla la aplicación, regresar o repetir cambios, guardar cambios y publicar.

#### Monitor de Coberturas en Parques N...

 $B$   $O$  :

b. Panel de Elementos: Acá podrá agregar los elementos configurables (de ahora en adelante widgets), configurar las páginas de la aplicación web, añadir datos y servicios y modificar los colores del tema.

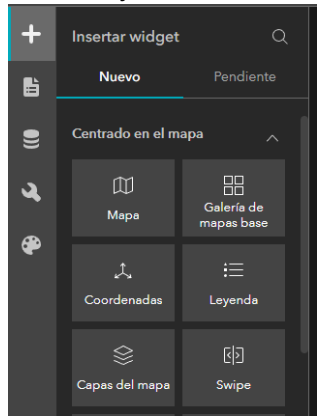

c. Espacio de trabajo: Es el espacio que ocupa la mayor parte de la pantalla, en él irá agregando los elementos que conformaran su aplicación web, como textos, imágenes, gráficos y demás.

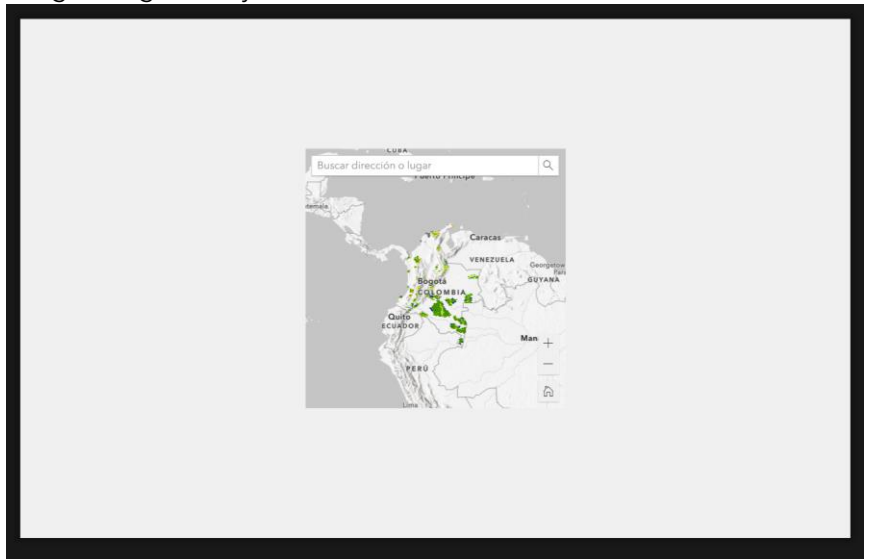

d. Panel de configuración del elemento: Acá podrá ver las configuraciones de cada elemento de su aplicación web que están agregados es su espacio de trabajo. Para cambiar la configuración del elemento solo es necesario dar clic sobre el widget que desea configurar.

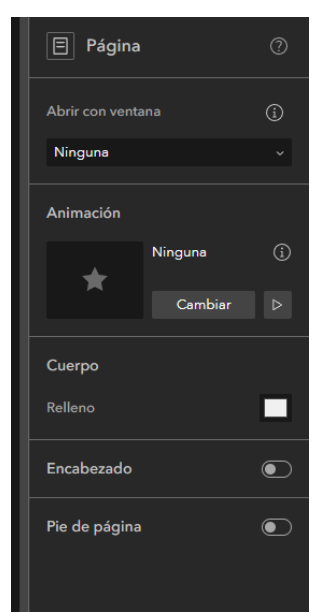

8. A continuación, se asegurará de poder ver toda la pantalla. En la esquina inferior derecha de la pantalla, haga clic en el botón Ajustar ancho a la ventana actual.

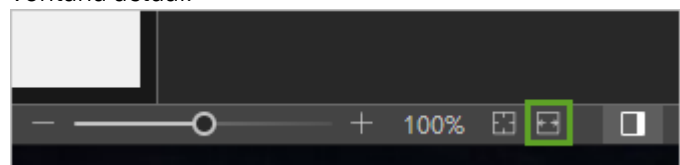

9. Si el panel Insertar widget todavía no está visible, en la barra de herramientas lateral, haga clic en el botón Insertar.

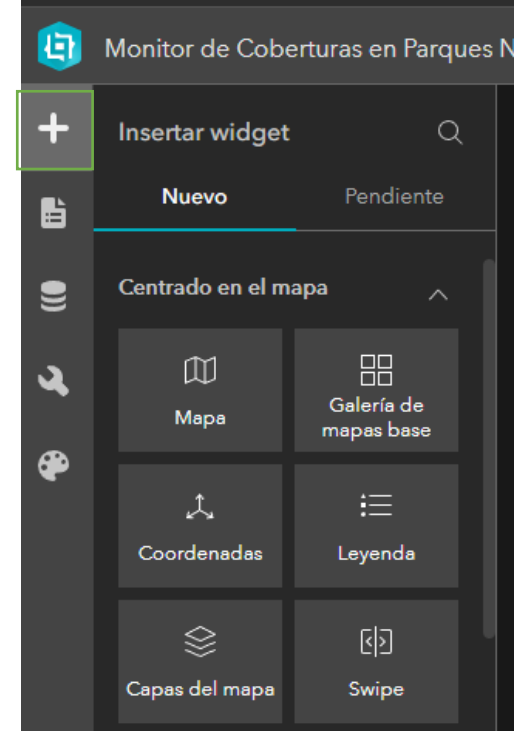

10. Desplácese hasta la parte inferior del panel de widget Insertar y busque la sección Diseño.

Los widgets de diseño le ayudan a organizar grupos de widgets en su aplicación. El tamaño y el posicionamiento de los widgets es a menudo más fácil cuando se encuentran dentro de un widget de diseño.

11. Arrastre el widget Columna a la pantalla.

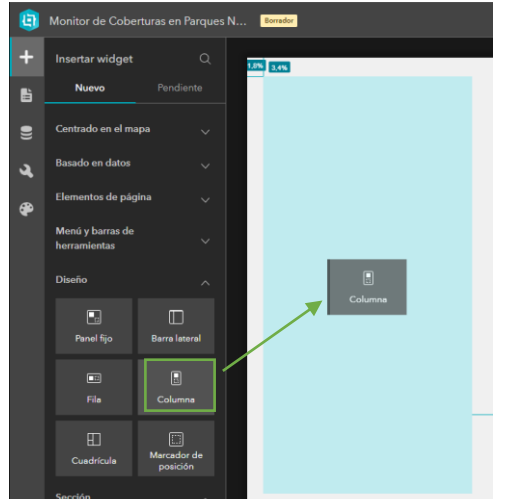

12. En la barra de herramientas del widget Columna, haga clic en el botón de posición y haga clic en Altura completa y alinear a la izquierda.

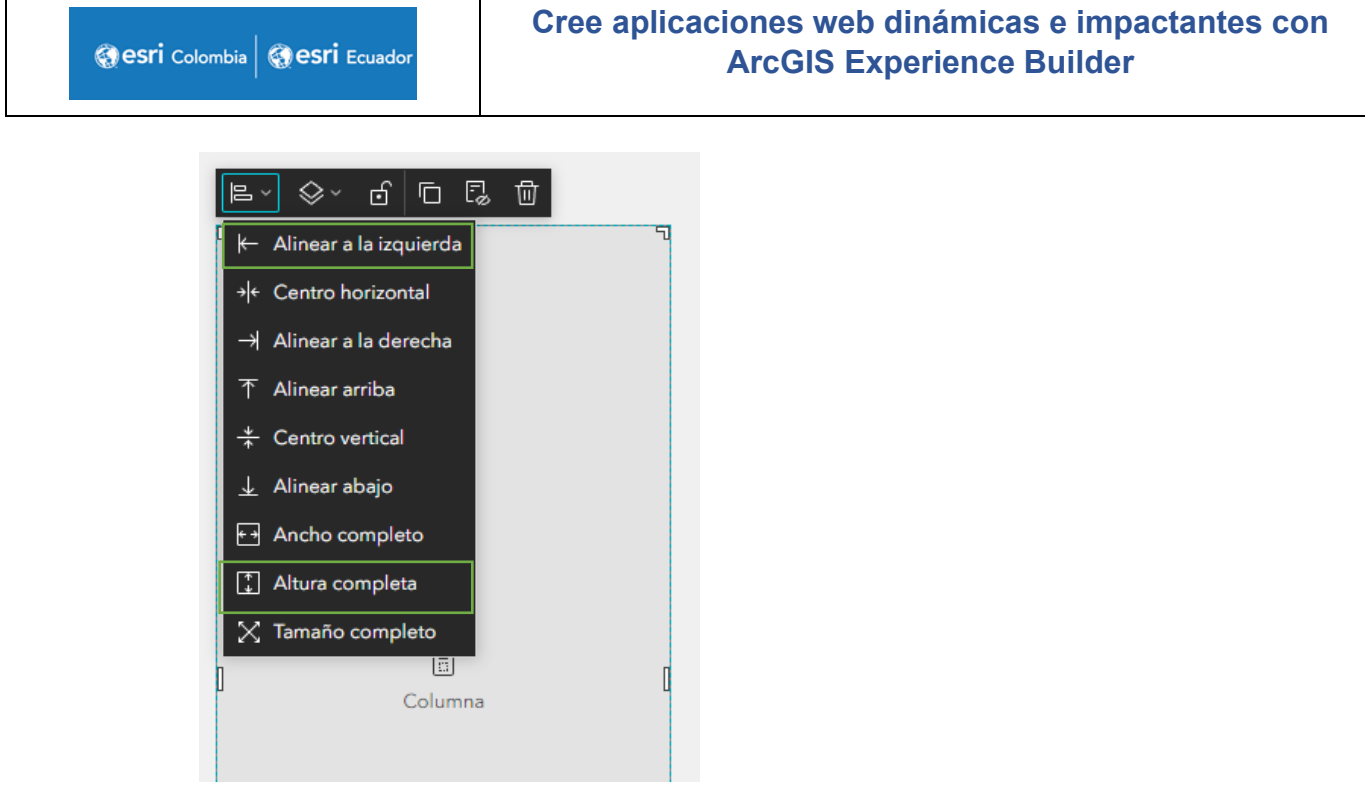

13. Luego vaya al panel de configuración a la derecha y cambie el nombre a Columna de filtro y en espaciado y Relleno cambie el valor de 0 a 10.

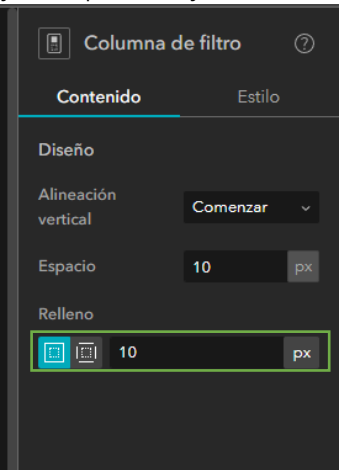

Nota: Cambiar los nombres de los elementos que vayamos agregando a la aplicación nos servirá para identificar los elementos agregados dentro de los widgets de la página.

14. En el Panel de configuración de la columna, vaya a la pestaña de Estilo. Cambie el valor del ancho a 25 %.

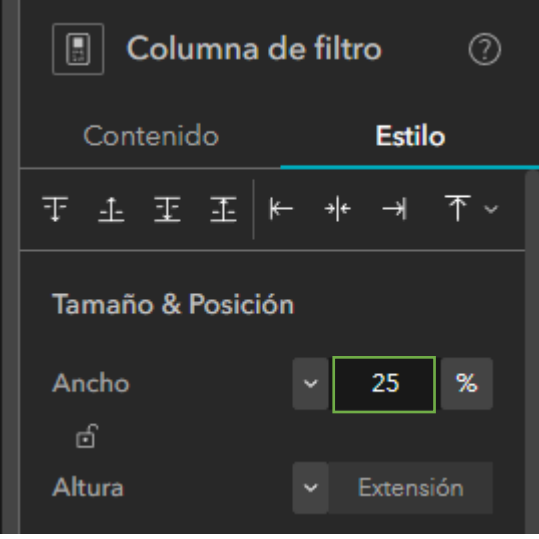

Ahora que la columna está en su lugar, cambiará el tamaño del mapa. Uno de los objetivos del proyecto es que el mapa debe ser el foco principal de la aplicación, por lo que hará que llene casi la totalidad de la pantalla.

- 15. Haga clic sobre el mapa y lleve el elemento a Mover a lista de elementos pendientes.
- 16. Luego arrastre un segundo widget Columna a la pantalla. En la barra de herramientas del widget Columna, haga clic en el botón de posición y haga clic en alinear a la derecha y arriba.

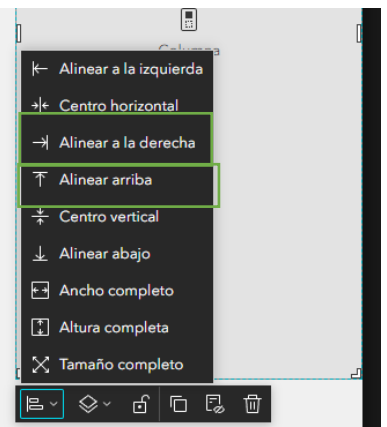

17. Luego vaya al panel de configuración a la derecha y cambie el nombre a Columna del mapa y en espaciado y Relleno cambie el valor a 10.

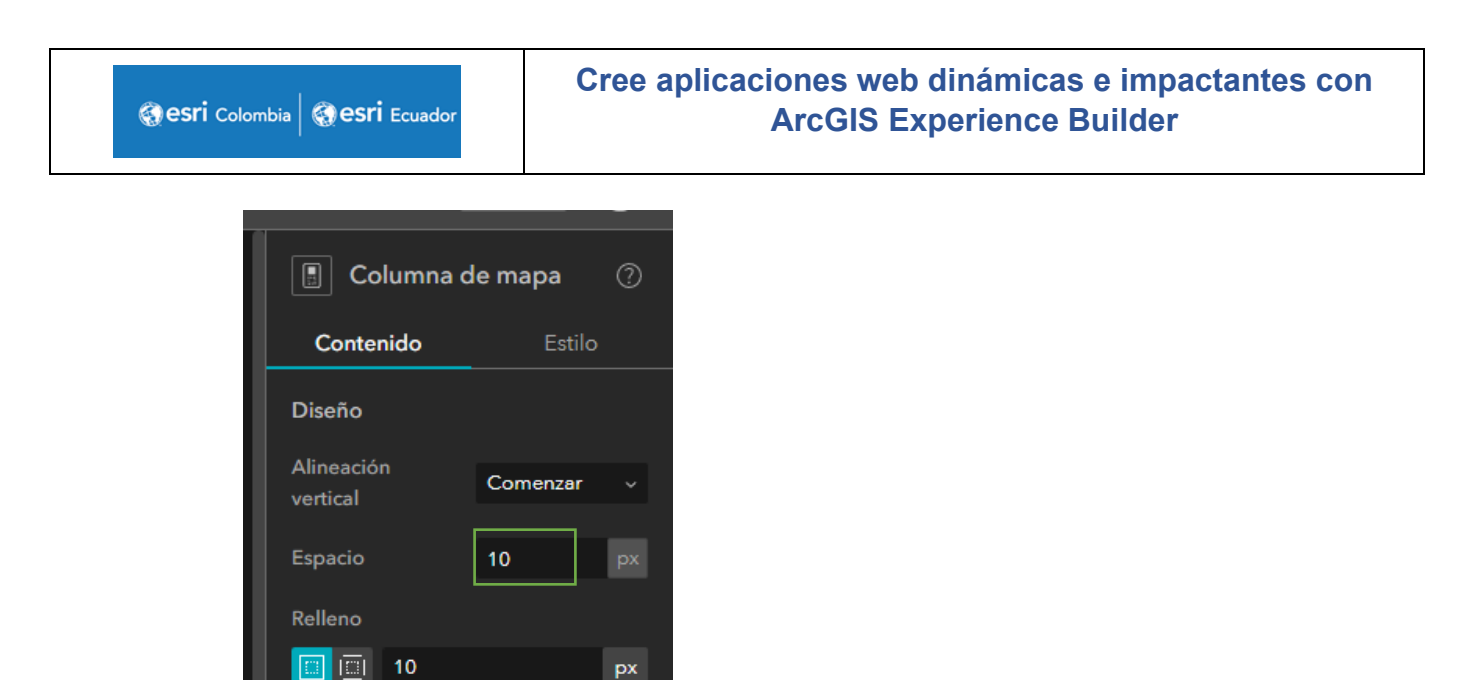

18. En el Panel de configuración de la columna, vaya a la pestaña de Estilo. Cambie el valor del ancho a 75% y altura a 70%.

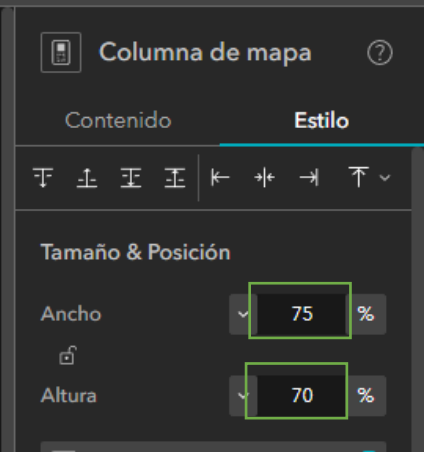

19. El panel de Insertar widget vaya a la pestaña de pendiente y allá encontrará el Mapa que movió con anterioridad a Elementos pendientes.

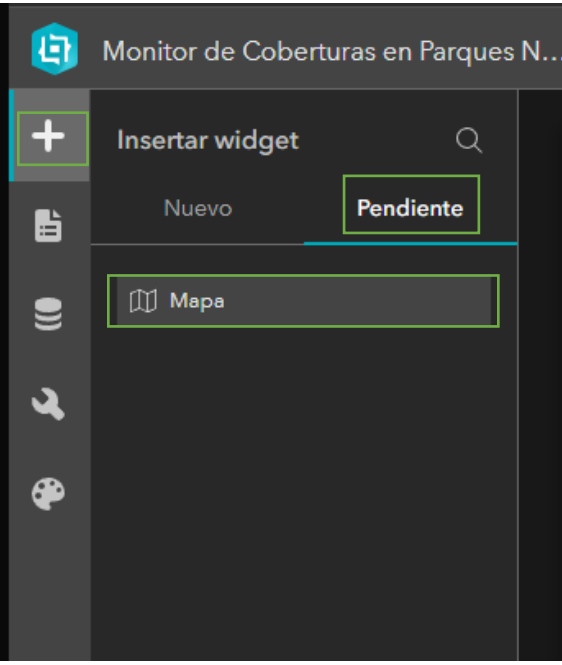

Arrastre el elemento Mapa y póngalo sobre la segunda columna añadida, o "Columna del Mapa"

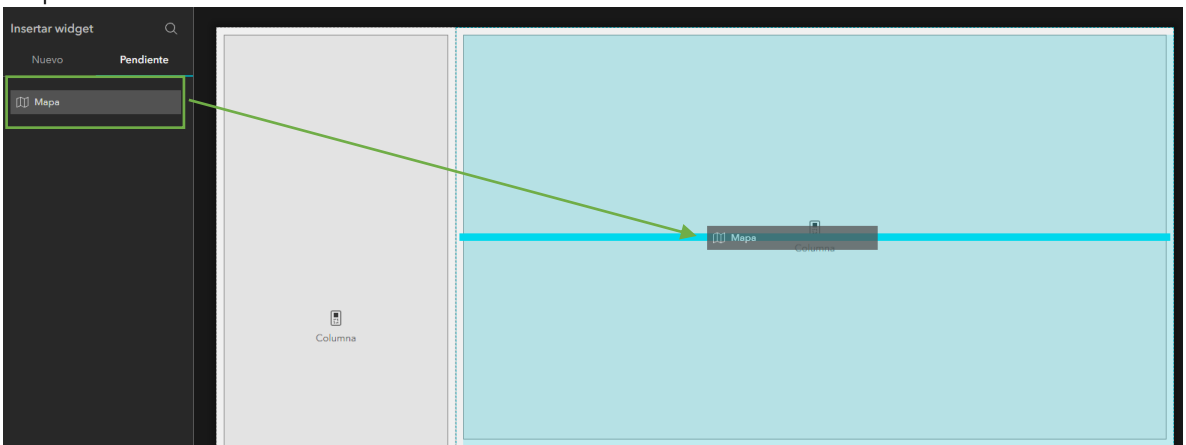

Acá clic sobre el mapa, en el panel de Estilo cambie la Altura a Extensión. Nota: para cambiar a Extensión dele clic en el desplegable al lado del valor 400.

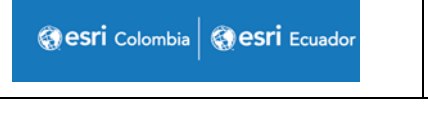

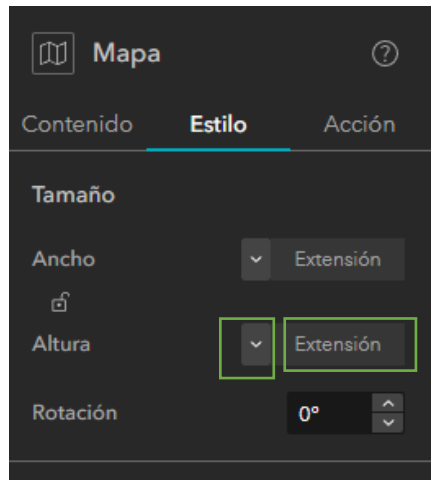

- 20. Ahora cambiará algunas configuraciones del mapa. Active la configuración del Mapa haciendo clic sobre el elemento, luego vaya a la pestaña contenido, dele clic en Vista Inicial "Personalizada" e ir al botón modificar.
- 21. Acomode la visualización del mapa tal que todos los datos del mapa se puedan ver. De clic en Aceptar.

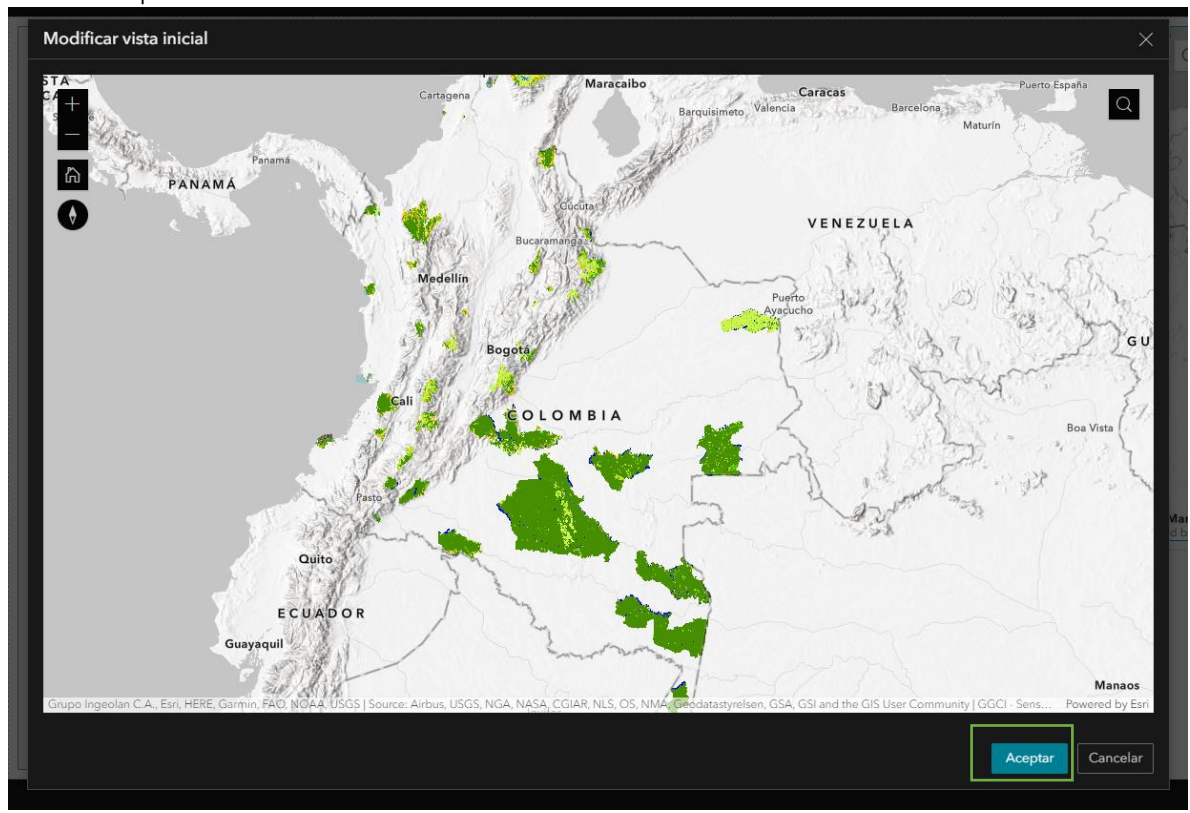

22. Para terminar de agregar los widgets de Diseño, añadirá el widget de fila. Vaya al panel de insertar, luego en la pestaña nuevo y por último arrastre el elemento Fila al espacio de trabajo vacío.

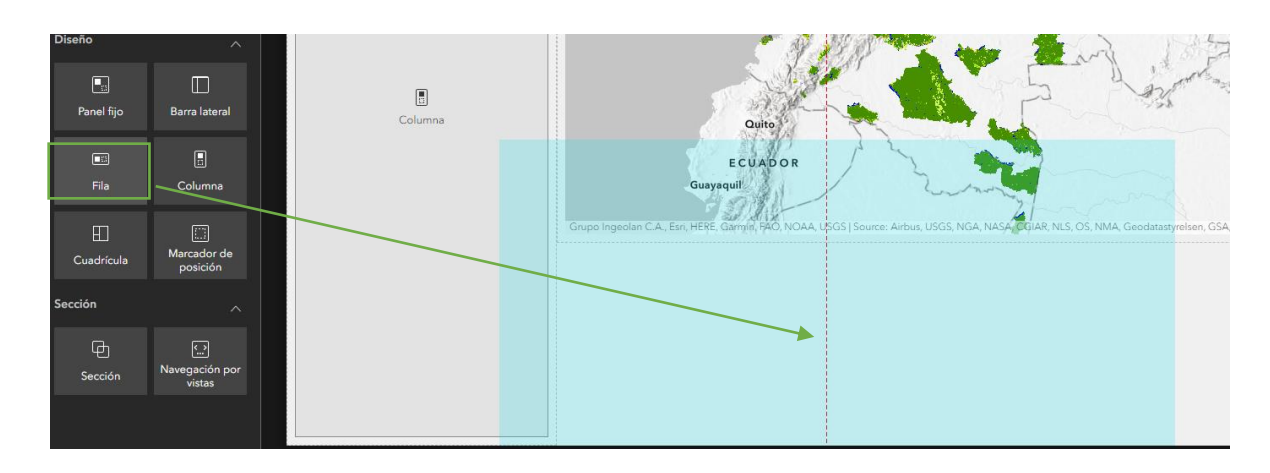

- 23. Una vez agregada el widget de Fila, en la barra de herramientas del widget Columna, haga clic en el botón de posición y haga clic en alinear a la derecha y abajo.
- 24. Luego vaya al panel de configuración a la derecha y cambie el nombre a Fila de los datos y en espaciado y Relleno cambie el valor a 10.

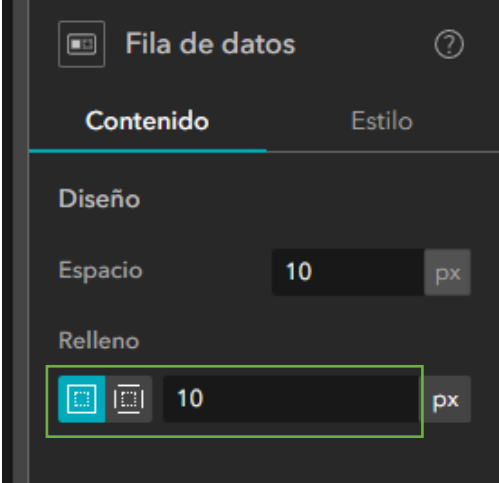

25. En el Panel de configuración de la columna, vaya a la pestaña de Estilo. Cambie el valor del ancho a 75% y altura a 30%.

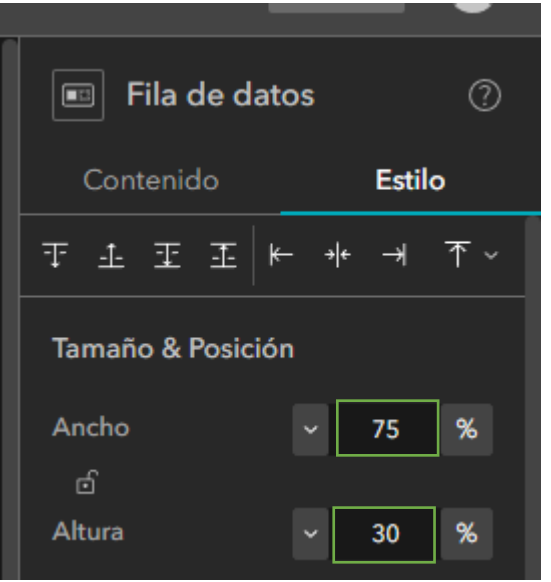

El espacio de trabajo debe quedar organizado así:

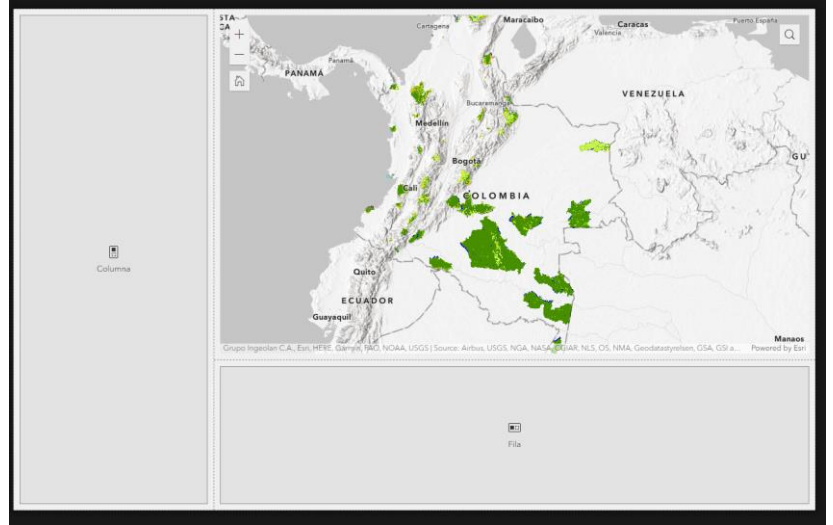

- 26. Agregará un filtro para hacer dinámica la experiencia web basada en datos. Vaya al panel de Insertar Widget, y busque en la sección de Basado en datos el elemento Filtrar. Arrastre el elemento a la primera columna creada, Columna de filtro, y póngalo sobre este.
- 27. En el panel de configuración del elemento Filtrar, seleccione el botón de nuevo Filtro y seleccionar datos.

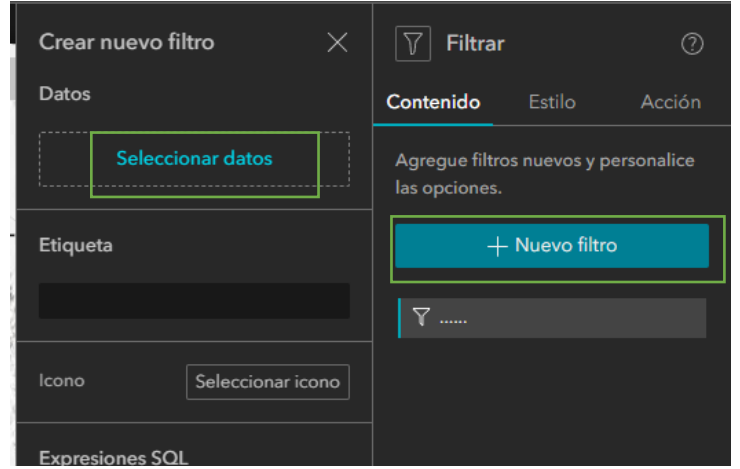

28. Allí despliegue Mapa de Cobertura de Tierras y luego seleccione Coberturas de la tierra.

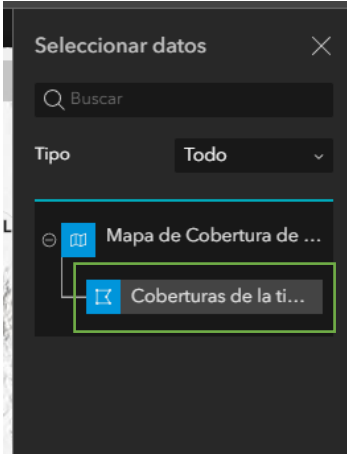

29. Diríjase al constructor de expresiones SQL y de clic en el botón.

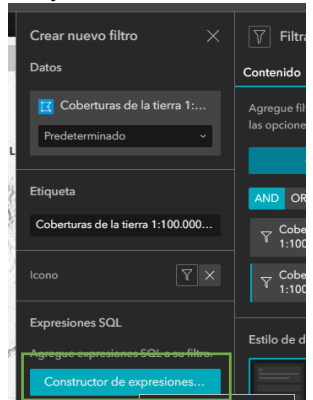

30. Agregar cláusula, cambiar el campo de FID a **Categoría** y cambié la opción a Única.

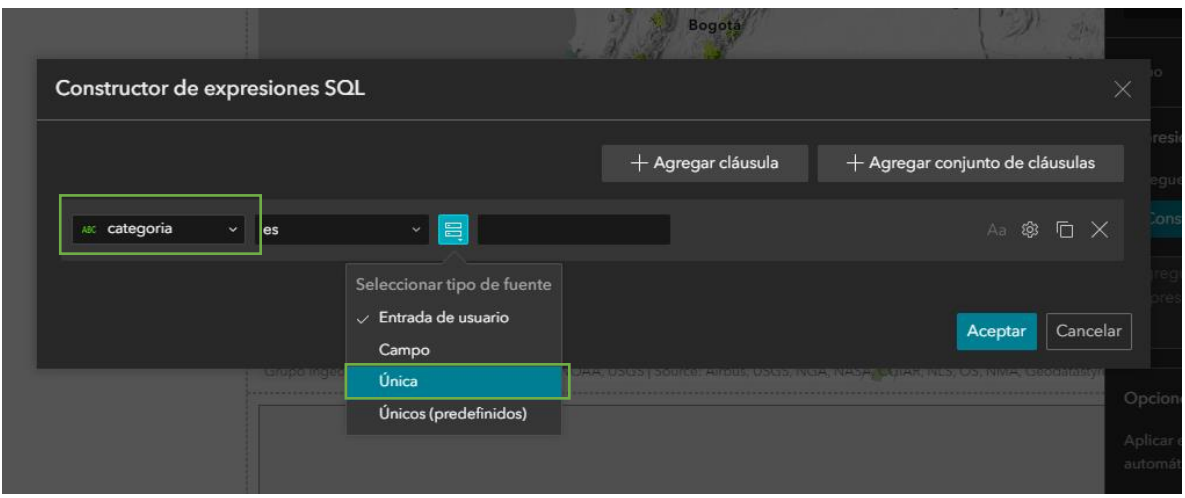

Ir al botón de configuración, seleccionar la opción de Pedir valores, cambié la etiqueta a "Categoría"; así como se muestra en la imagen.

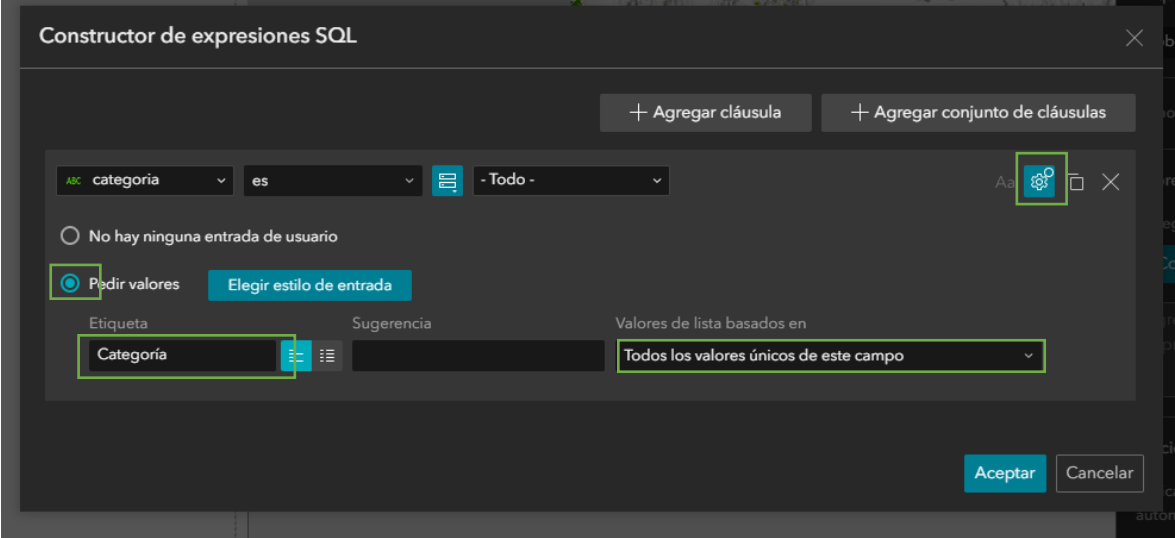

Dar clic en aceptar.

31. En la parte de arriba cierre el menú de Crear filtro.

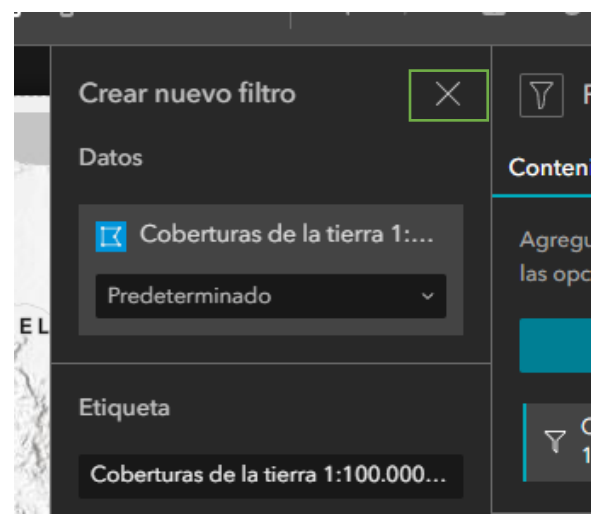

32. Modificará la disposición del filtro, en la pestaña Contenido, en Estilo de disposición seleccionará el estilo vertical

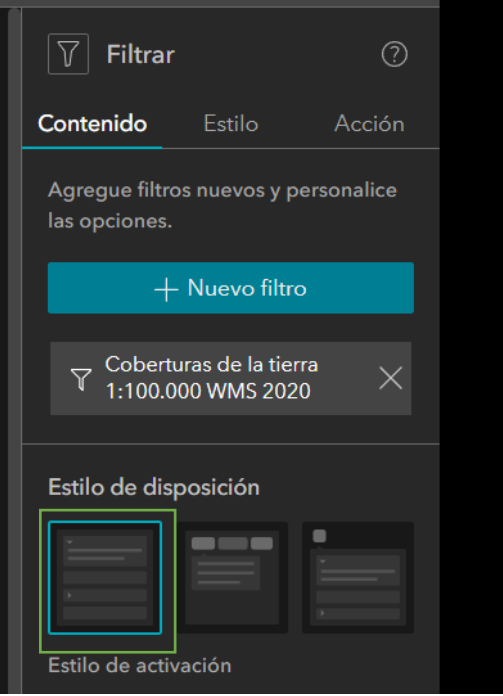

Luego activará la opción de Ajustar elementos y Excluir estilos de activación para clausula individual.

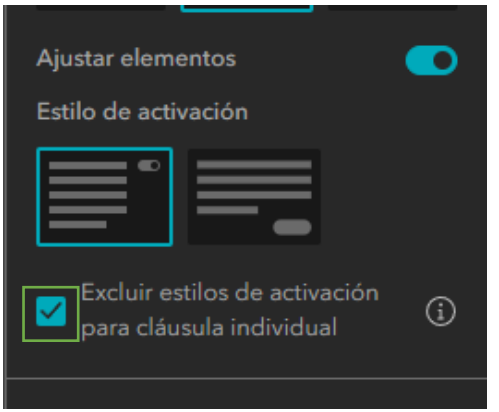

33. Para activar las opciones del Filtro sobre los elementos del mapa vaya al Panel de configuración del filtro, en la pestaña Acción y Agregue un nuevo desencadenador.

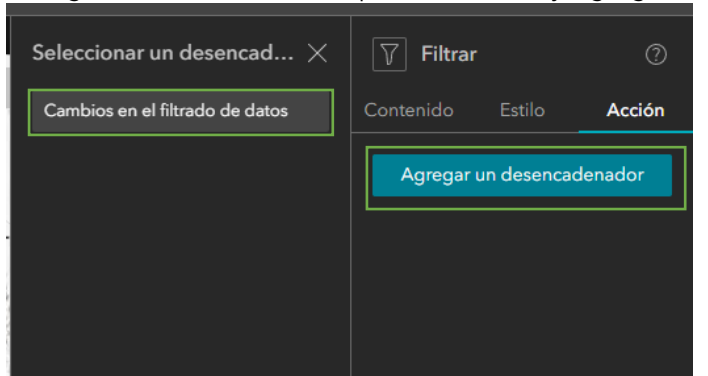

34. En el menú de seleccionar desencadenador, dar clic en el botón Cambios en el filtrado de datos. Seleccionar mapa y luego en Acercar a.

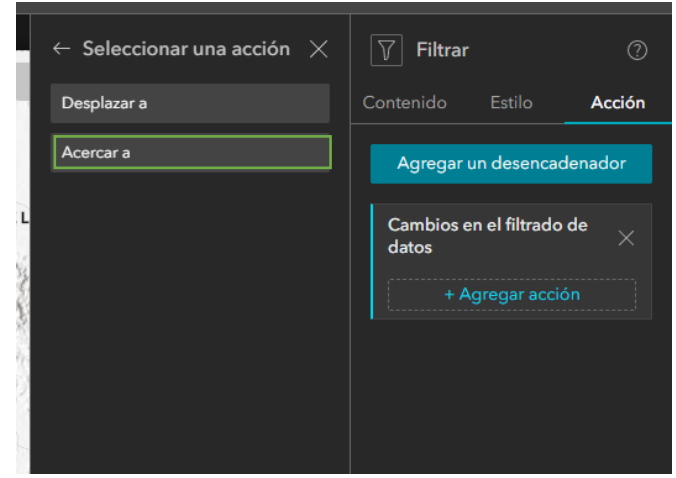

- 35. Cierre la configuración de acción.
- 36. Por último, en la pestaña Estilo asegúrese que los valores del Ancho y largo sean los siguientes:

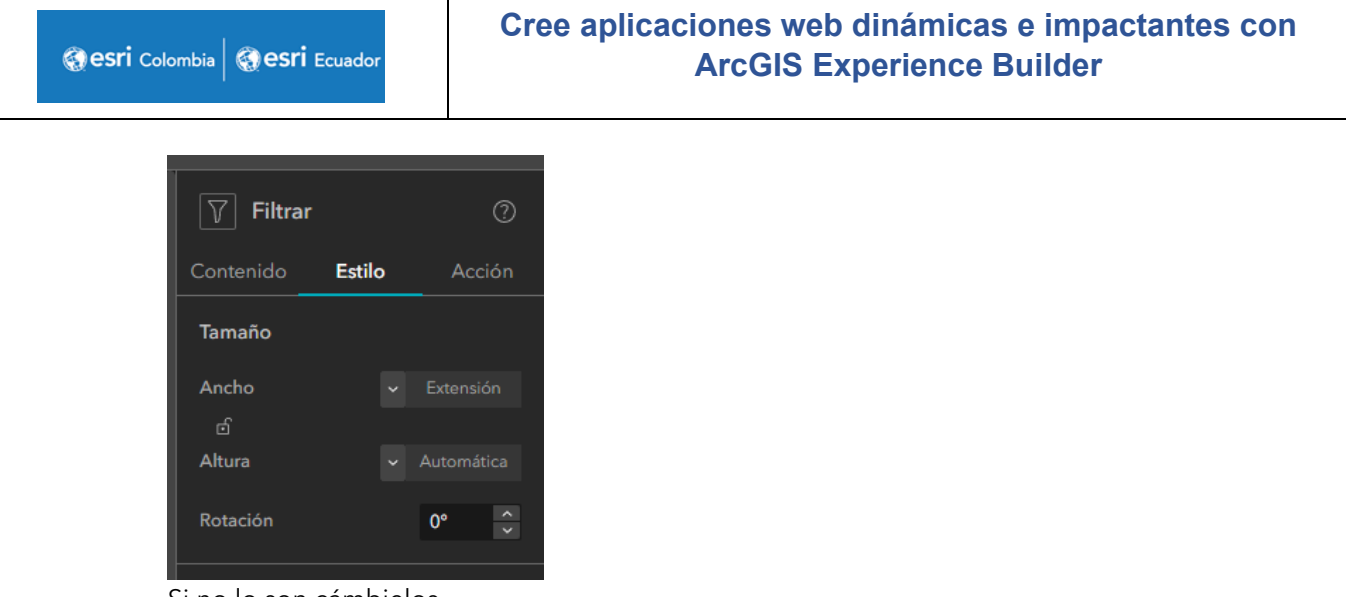

- Si no lo son cámbielos.
- 37. Agregará un segundo filtro para activar un Área protegida de interés. En el espacio de trabajo selecciones el filtro que se agrego con anterioridad. Una vez seleccionado, dar clic en Duplicada.

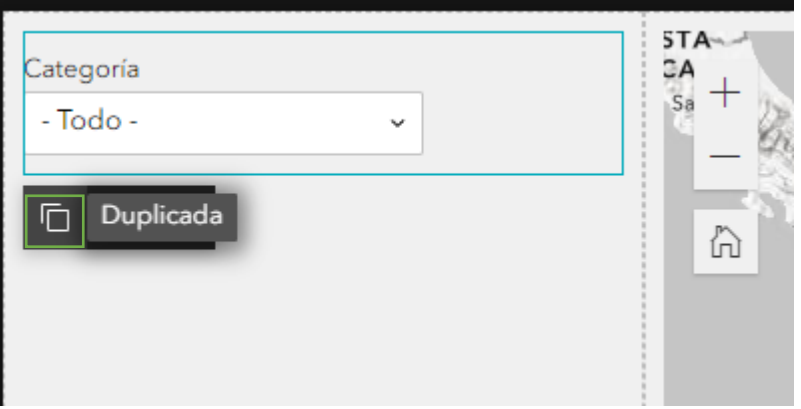

Automáticamente en la parte de abajo me aparece el mismo elemento duplicado. Esta opción nos permite duplicar cualquier widget que hemos agregado, copiando toda la configuración de este elemento.

Esto nos permite copiar widgets sin la necesidad de configurarlos desde cero.

38. Selecciona el segundo filtro para activar el panel de configuración. En la pestaña de contenido cambiaremos la expresión SQL.

Para eso debe ir debajo de Nuevo Filtro y seleccionar cobertura de la tierra. Esto abrirá el panel de configuración del filtro y debe darle al botón de "Constructor de Expresiones".

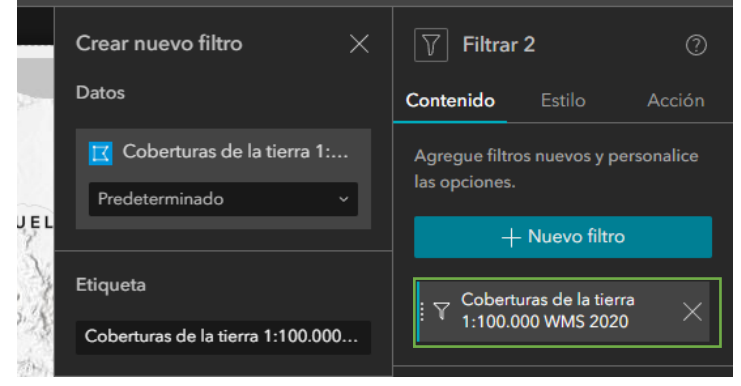

39. Aquí deberá cambiar el campo de Categoría a **ap\_nombre** y cambié la opción a Única.

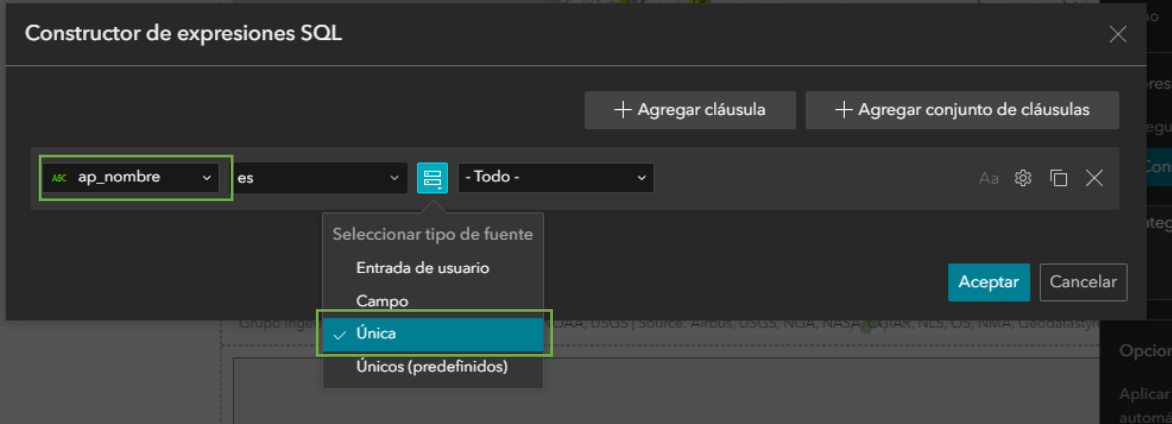

Ir al botón de configuración, seleccionar la opción de Pedir valores, cambié la etiqueta a "Área protegida" y cambiar a valores filtrados por todas las demás expresiones; así como se muestra en la imagen.

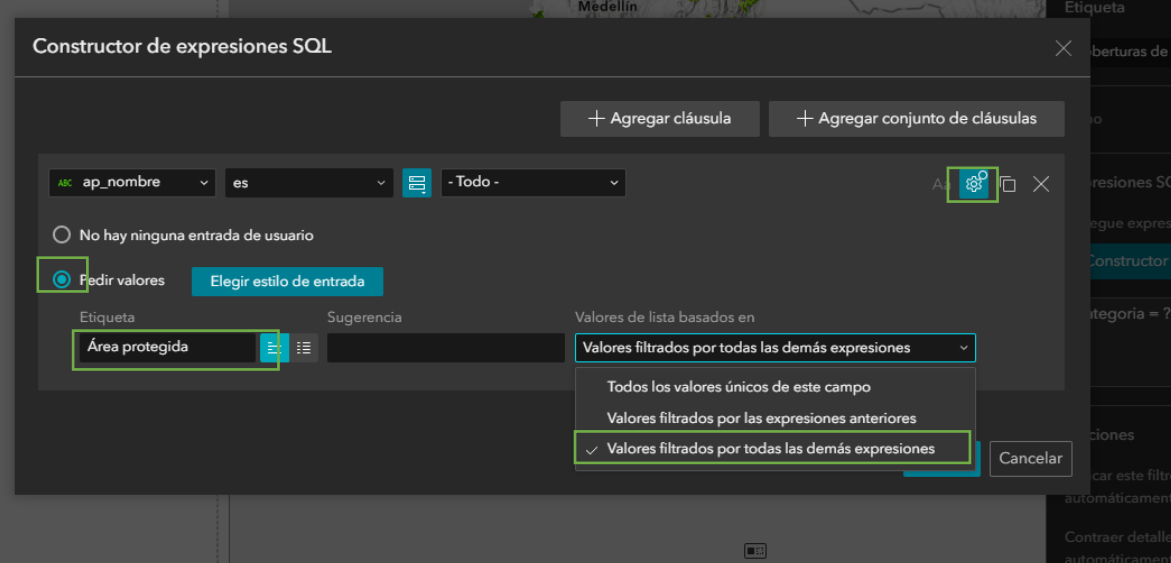

Dar clic en aceptar.

40. En la parte de arriba cierre el menú de Crear filtro.

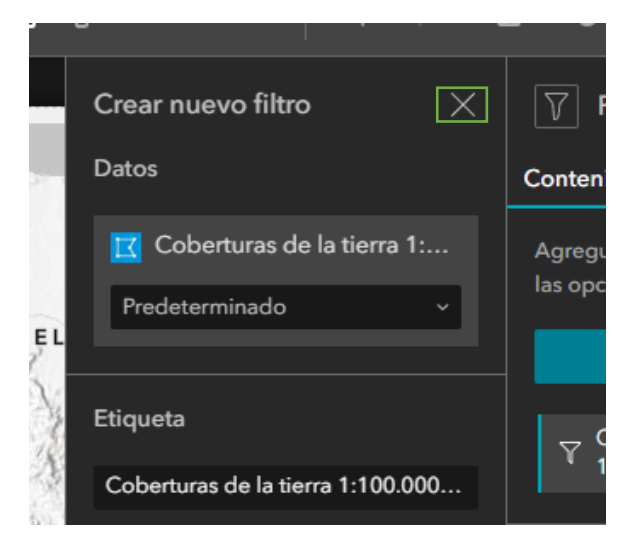

41. Ahora agregará un widget llamado Texto donde usted podrá poner caracteres alfanuméricos que le permitan más detalle al usuario a la hora de presentar la información. Este widget de Texto lo podrá encontrar en los Elementos de página.

Para agregarlo debe arrastrar el elemento texto y soltarlo en el lugar del Espacio de trabajo donde lo quiere ubicar. Para este caso lo arrastrará debajo de los filtros.

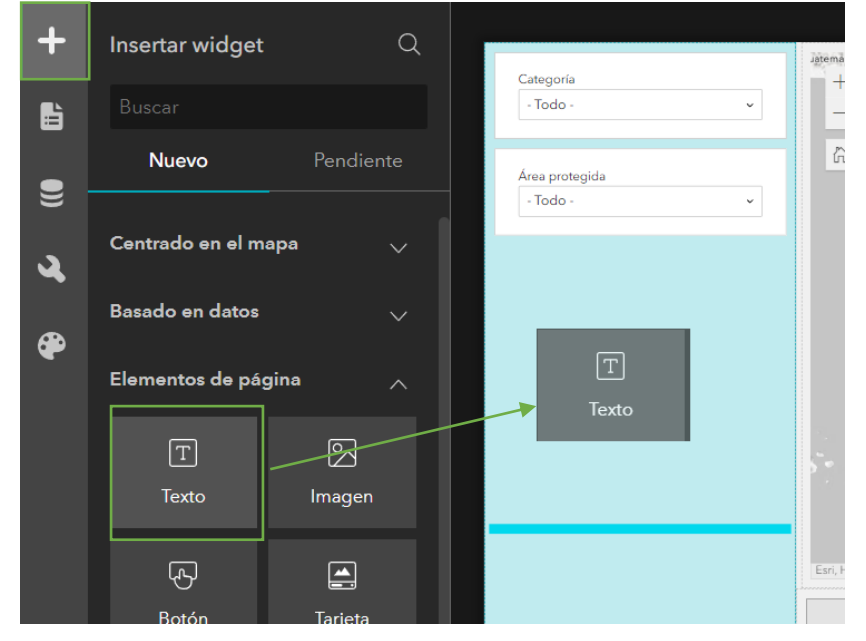

- 42. Ahora que ya sabe cómo agregar widgets al Espacio de trabajo del Experience Builder, va a agregar los siguientes los widgets de Gráfico, que los puede encontrar el Elementos basados en datos:
	- 1. Texto debajo del anterior
	- 2. Gráfico en la columna debajo del texto
	- 3. Gráfico en la fila
	- 4. Gráfico en la fila

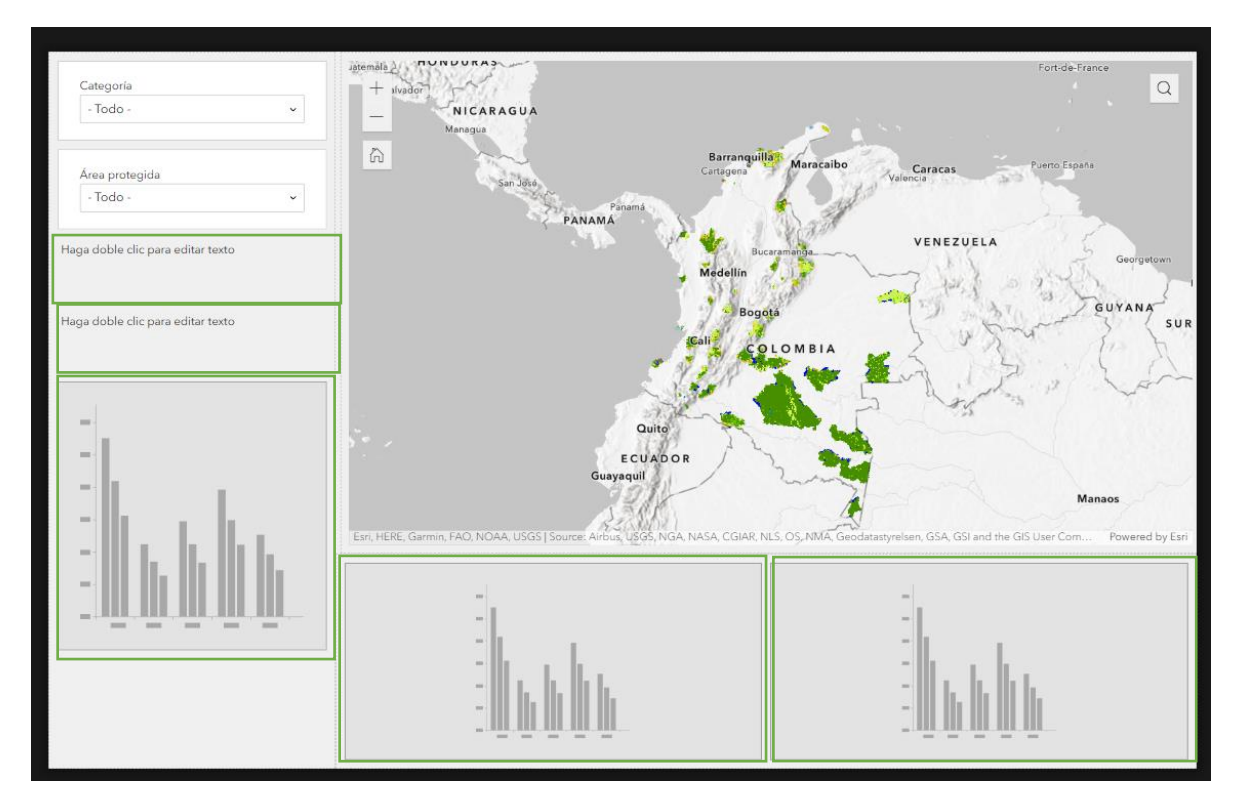

Recuerde que para agregar widgets debe ir al panel de agregar widgets buscar el elemento (gráfico o texto) y arrastrarlo al Espacio de trabajo donde desee ubicarlo.

43. Una vez haya agregado los gráficos y el texto configuraremos cada elemento.

Vaya al elemento texto, de doble clic para editar y copie el siguiente texto (Nota: Use Ctrl+Mayús+V).

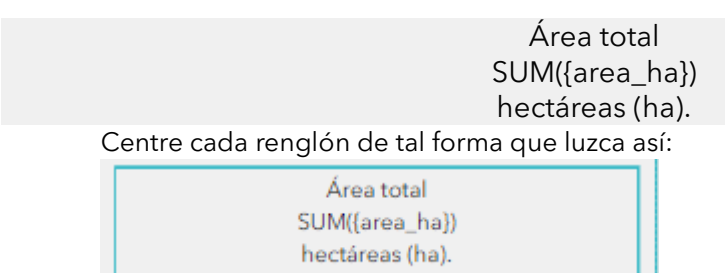

Luego en el panel el panel de configuración del widget texto cambiará su nombre a "Texto de área" y lo conectará a los datos del mapa de Coberturas de la tierra.

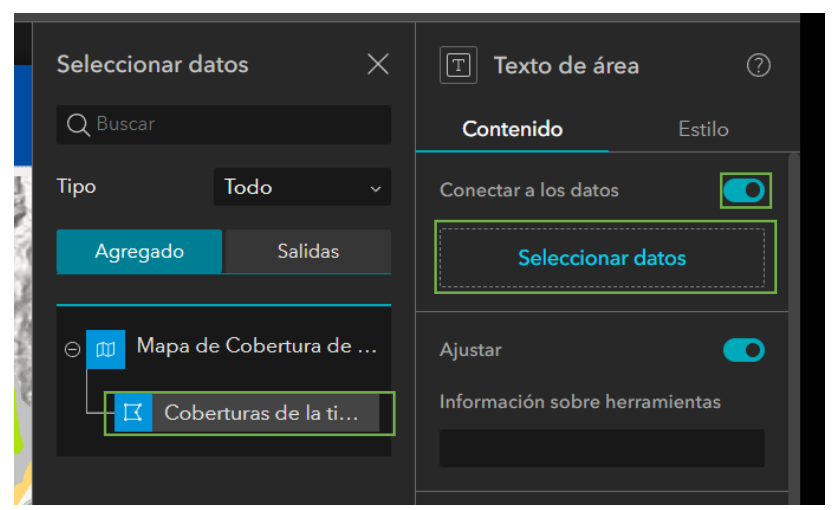

Una vez conectado los datos se dirige de nuevo al texto y agregará texto dinámico. Para activar el texto dinámico seleccione el texto SUM({area\_ha}), y de clic sobre el icono de bases de datos:

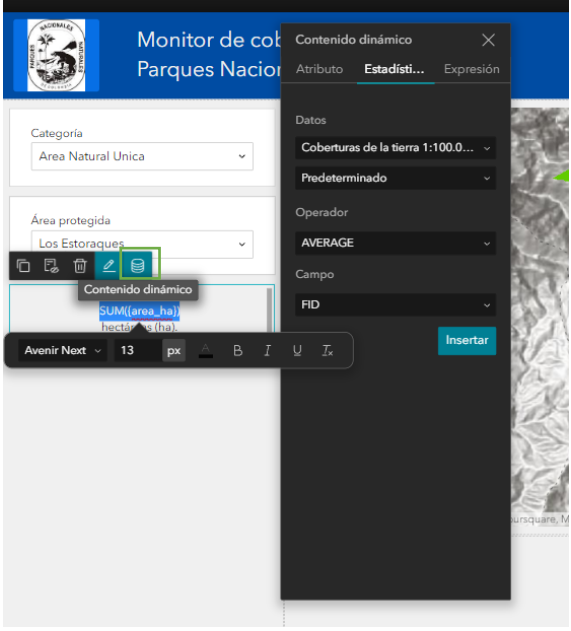

En el menú desplegable que acaba de aparecer vaya a la pestaña de Estadística, cambiará el operador a SUM y el campo a area\_ha, así:

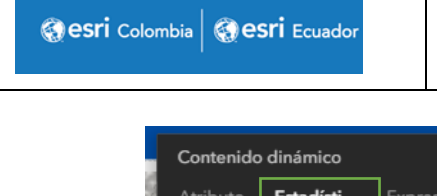

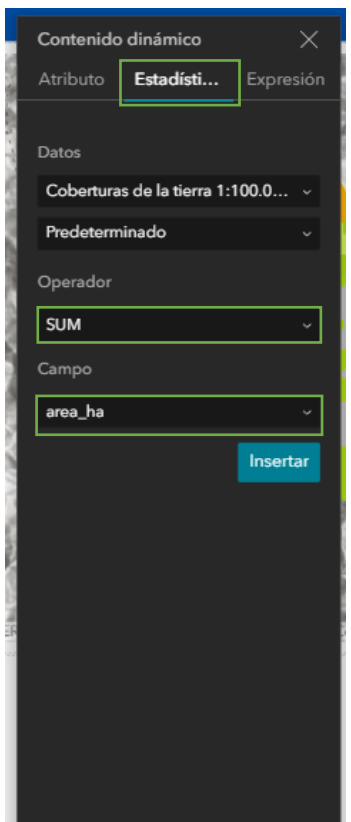

Seleccionar la nueva expresión y cambié el tamaño de letra a 30 PX y en formato negrilla (dando clic sobre la letra B).

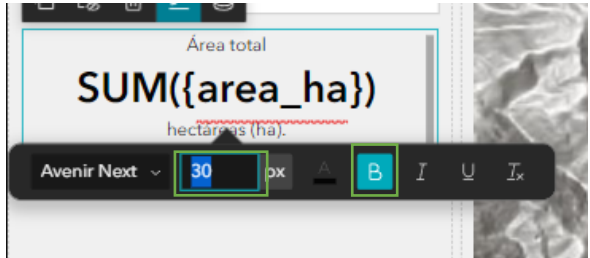

Recuerde cambiar en la pestaña de Estilo la Altura a automática

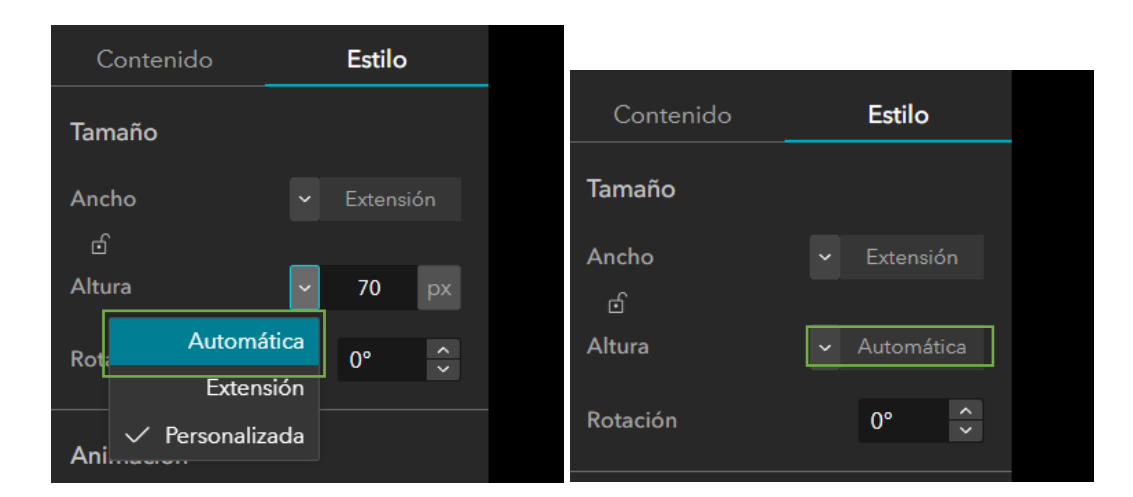

44. Ahora diseñará un texto dinámico que muestre el total de hectáreas en presión. Para esto modifique el segundo texto añadido.

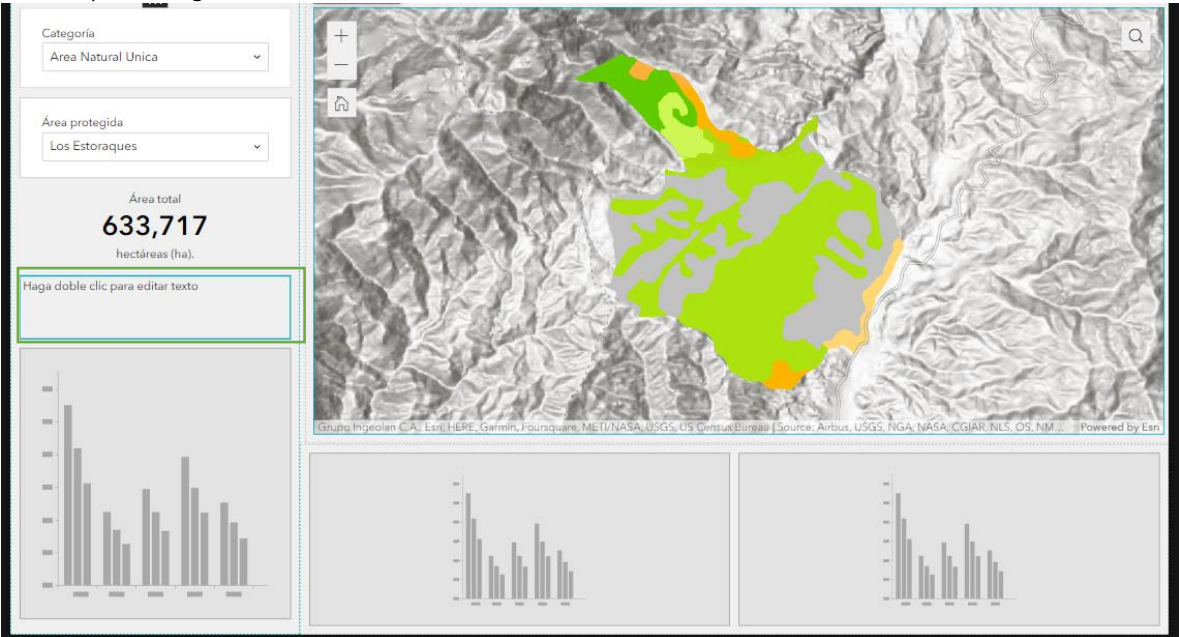

De doble clic sobre él para editarlo y copie el siguiente texto (Nota: Use Ctrl+Mayús+V):

Área que se encuentra en presión antrópica

### **SUM({area\_ha})**

hectáreas (ha).

Centre todo el texto tal que luzca así:

Área que se encuentra en presión antrópica SUM({area\_ha}) de hectáreas (ha).

Luego vaya al menú de configuración del widget texto en la parte derecha de la pantalla y cambié el nombre del Widget a "Texto de presión". Luego activa la conexión de datos y selecciones la capa de Coberturas de la tierra.

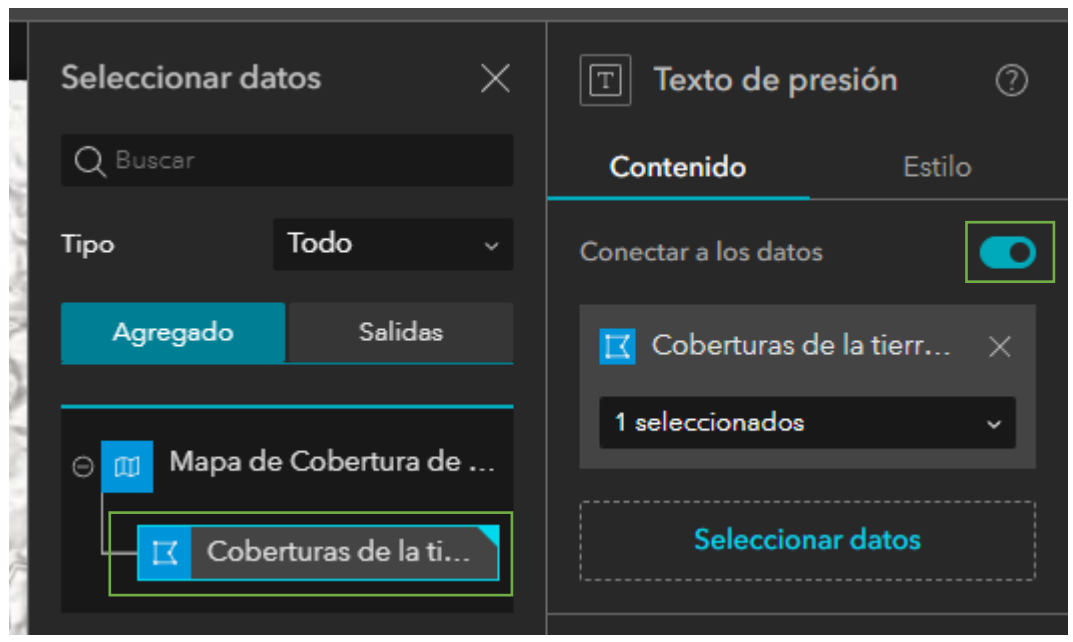

Adicionalmente esta vez crearemos una vista de los datos para que nos aparezcan solo aquellos registros que tengan una categoría de presión. Para esto despliegue coberturas de la tierra, da en la lista desplegable y selecciones Crear una nueva vista, así como en la

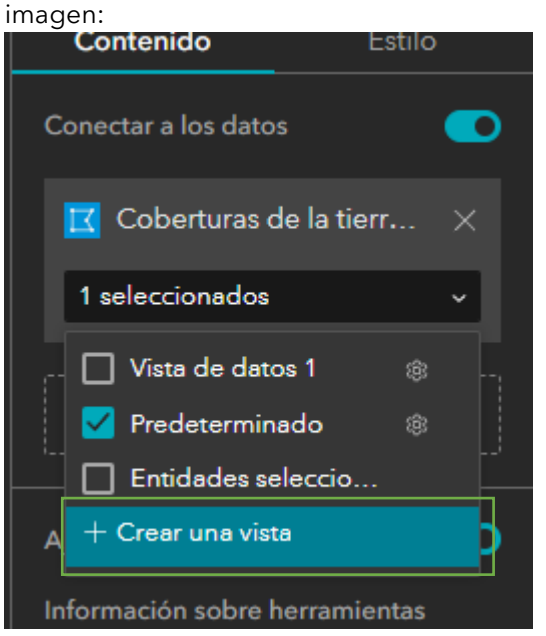

En la nueva venta de Vista de datos agregará algunos filtros. De clic en agregar.

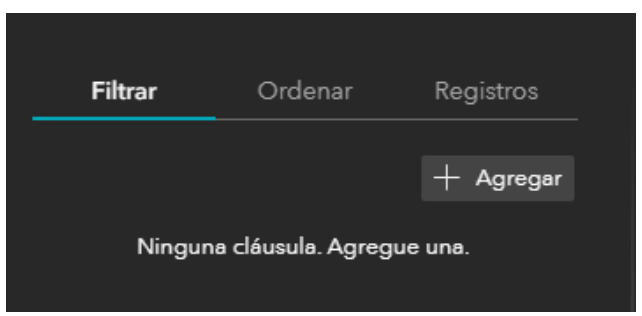

Luego agregue una clausula y selecciones el campo de "Condición" es y en el menú desplegable selecciona "Única".

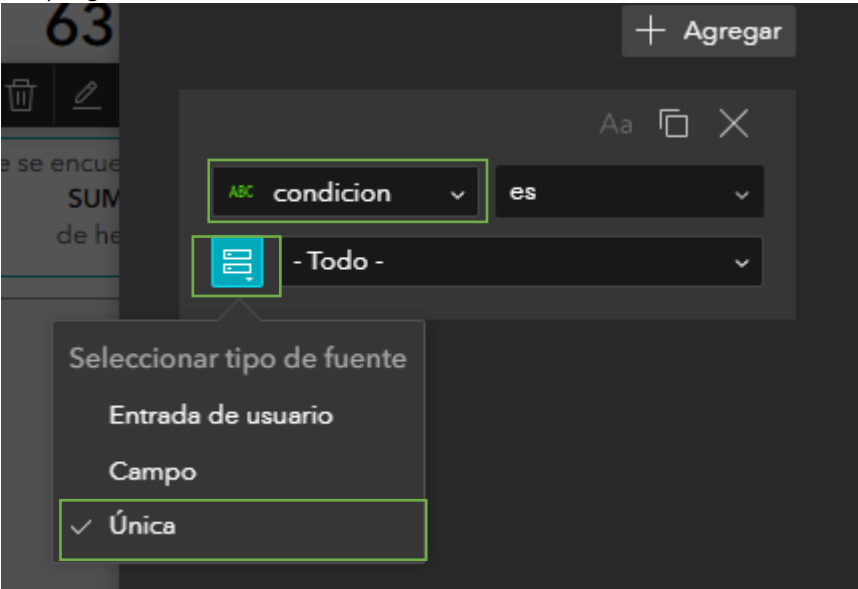

Luego seleccione "Presión", que es la categoría para territorios que por actividad humana ejercen presión antrópica sobre los ecosistemas de las áreas protegidas.

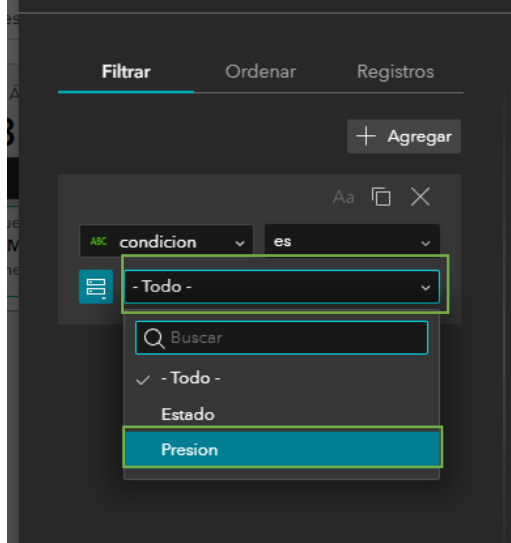

Clic en Aplicar cambios para crear la vista de los datos.

#### **Cree aplicaciones web dinámicas e impactantes con ArcGIS Experience Builder**

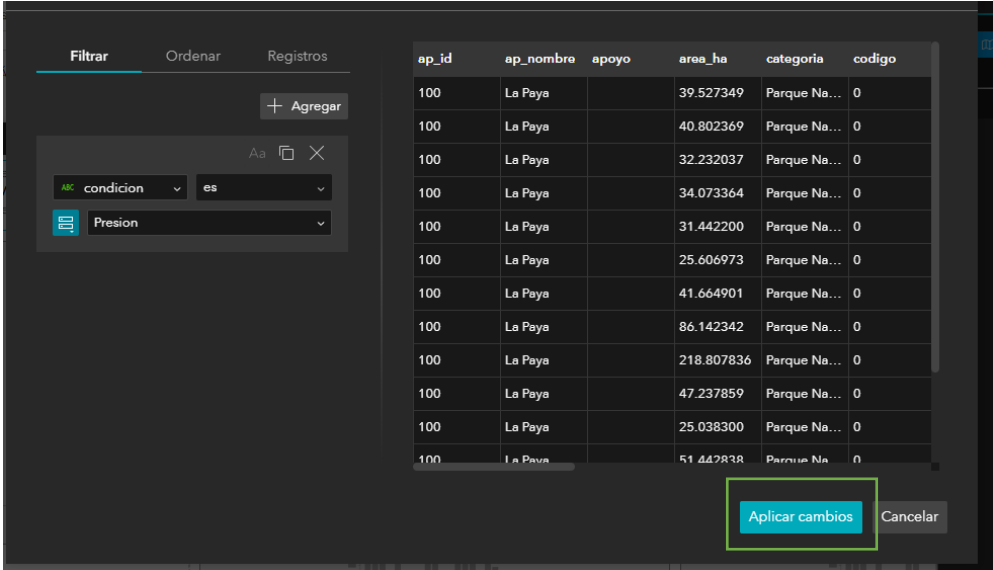

Asegúrese que estén seleccionados los siguientes datos, sino seleccione como se ve en la imagen.

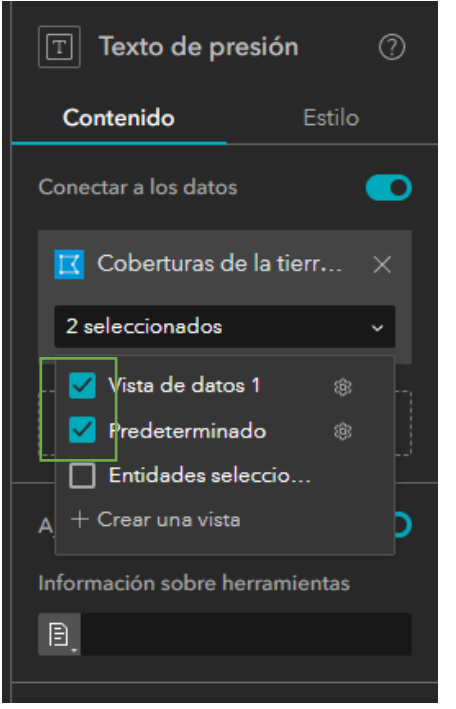

Ahora de doble clic sobre el texto para editar y selecciones la expresión **SUM({area\_ha}).** 

Luego de clic sobre el icono de contenido dinámico  $\Box$  y en el menú desplegable vaya a la pestaña estadística, en datos asegúrese se esté Vista de datos 1 seleccionando, el operador será SUM y el campo es area\_ha. Así como se ve en la imagen. Clic en Insertar.

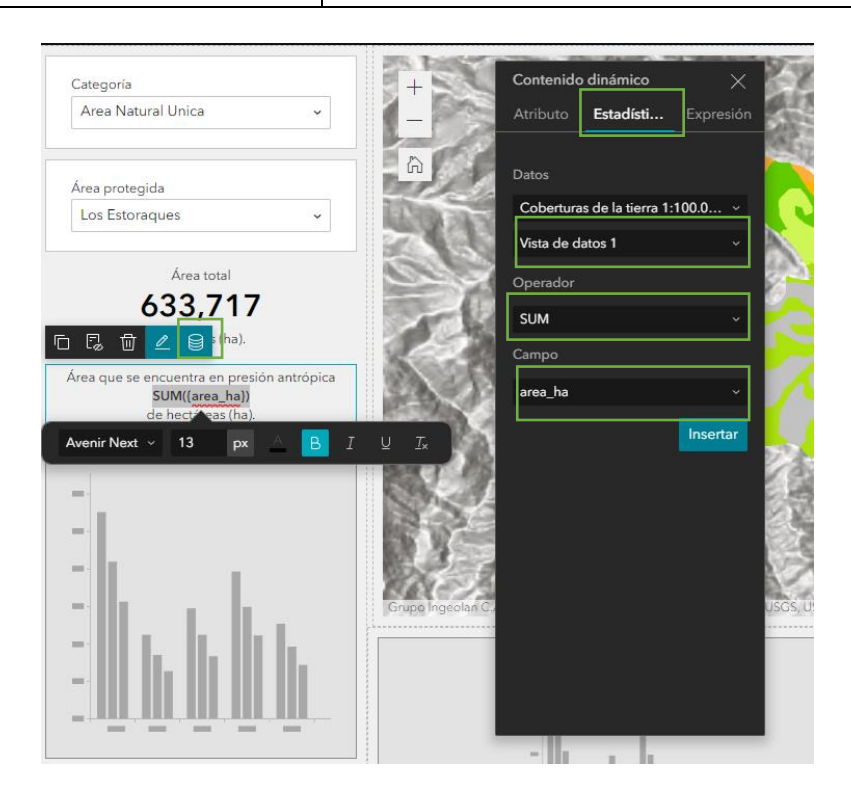

Selecciones de nuevo la expresión **SUM({area\_ha})** haciendo clic sobre ella y ponga el texto en Negrilla y con tamaño 20 PX. Además, cambiará en color del texto a rojo, seleccionar la expresión si es necesario, y en el panel de configuración del texto cambié el color a un rojo.

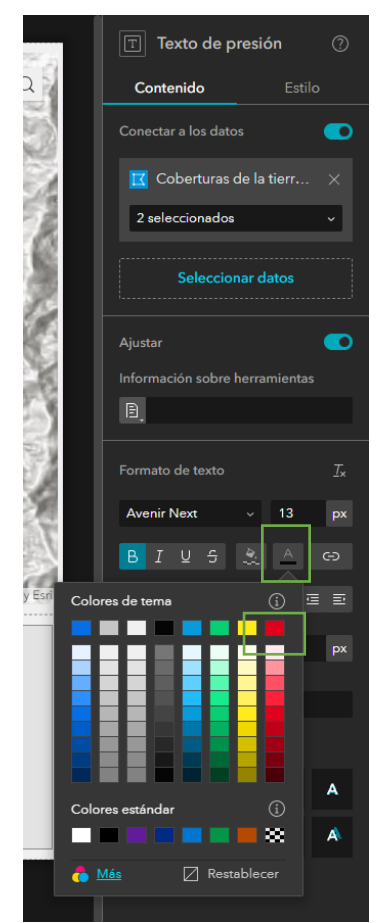

45. Ahora a configurar un gráfico. Seleccione el gráfico ubicado justo debajo del segundo texto. Cuando esté activado el gráfico diríjase al panel de configuración ubicado en la parte derecha. Cambié el nombre del gráfico a Gráfico coberturas nivel 1. Seleccione los datos de la capa de Coberturas.

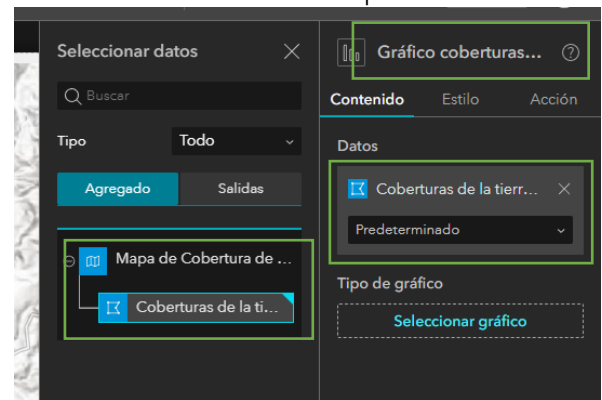

46. Ahora seleccione el tipo de gráfico. Para este creará uno de columnas vertical.

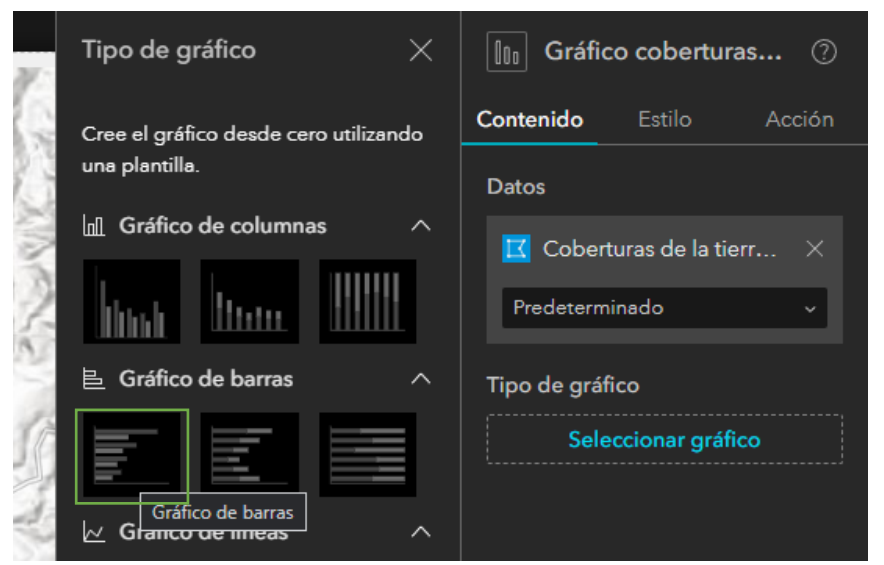

Aparecerá un apartado de datos son escogerá el Tipo de categorías "Por grupo", Campo de categoría será Nivel 1, Estadística seleccionará Valor medio y en Campos numéricos escogerá area\_ha.

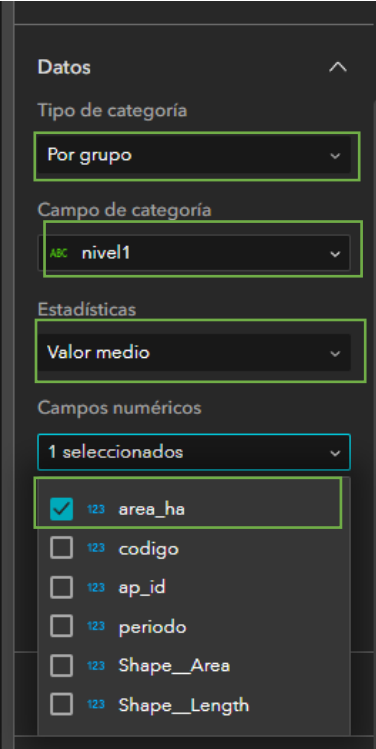

Despliegue el siguiente apartado, Series. Allí cambie la etiqueta de valor dando clic sobre el lápiz. Escriba Hectáreas (ha).

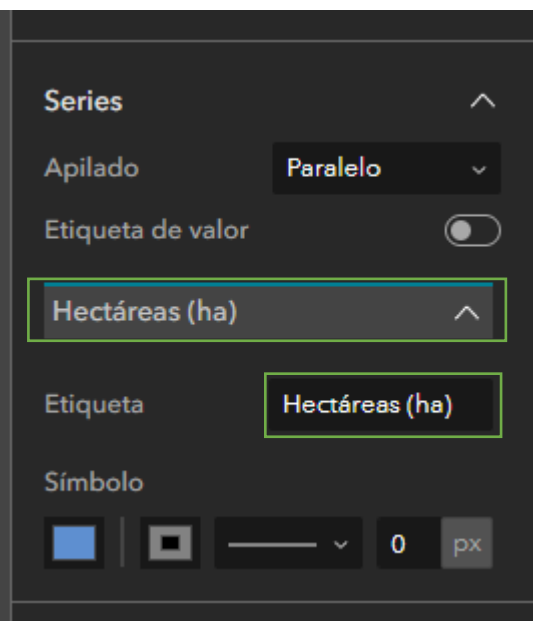

Podrá cambiar el icono de las columnas seleccionando el recuadro en azul y luego seleccione el color verde.

Ahora despliegue Ejes, despliegue Eje x. En titulo del eje ponga "Coberturas", límites de carácter 50 y Alineación medio.

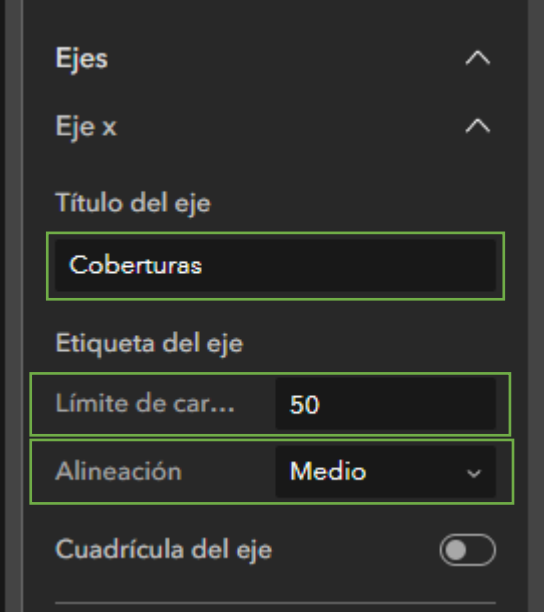

Despliegue Eje y cambie lo siguiente: en el Titulo del eje cambie a Hectáreas (ha) y encienda la cuadricula del Eje.

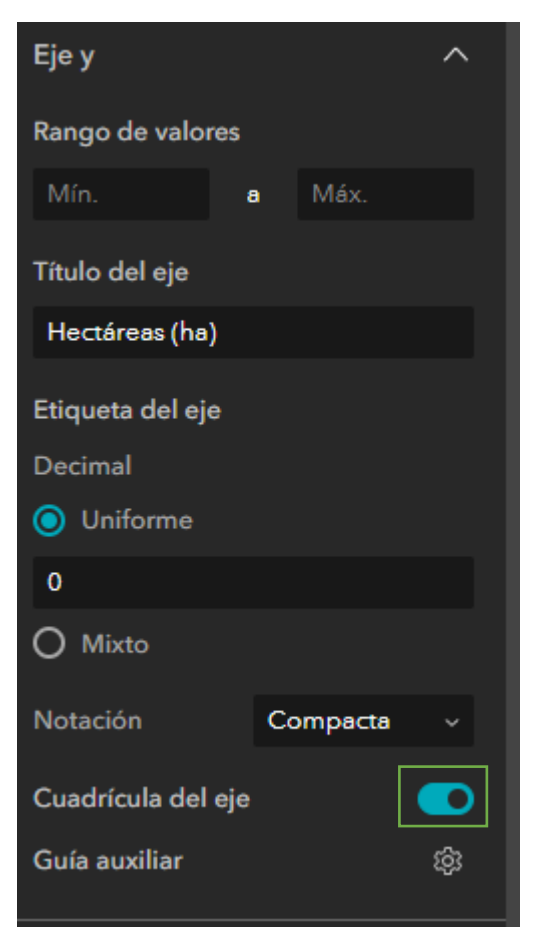

Despliegue la pestaña Generales y en título ponga "Tamaño promedio de los parches por cobertura".

En apariencia dele clic al incono de configuración de Elementos de texto.

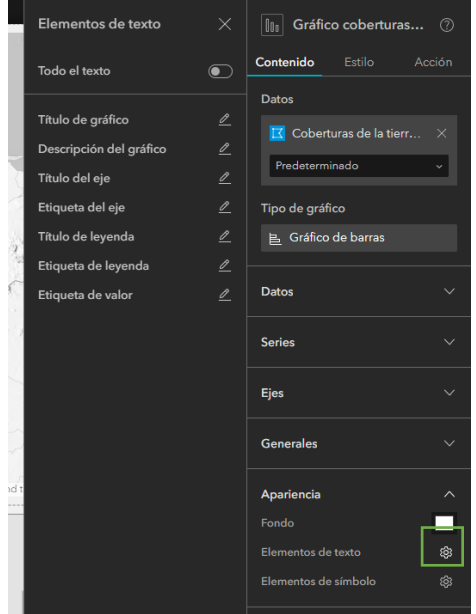

Despliegue en Titulo de gráfico, cambiar su tamaño a 14 px y en Negrilla.

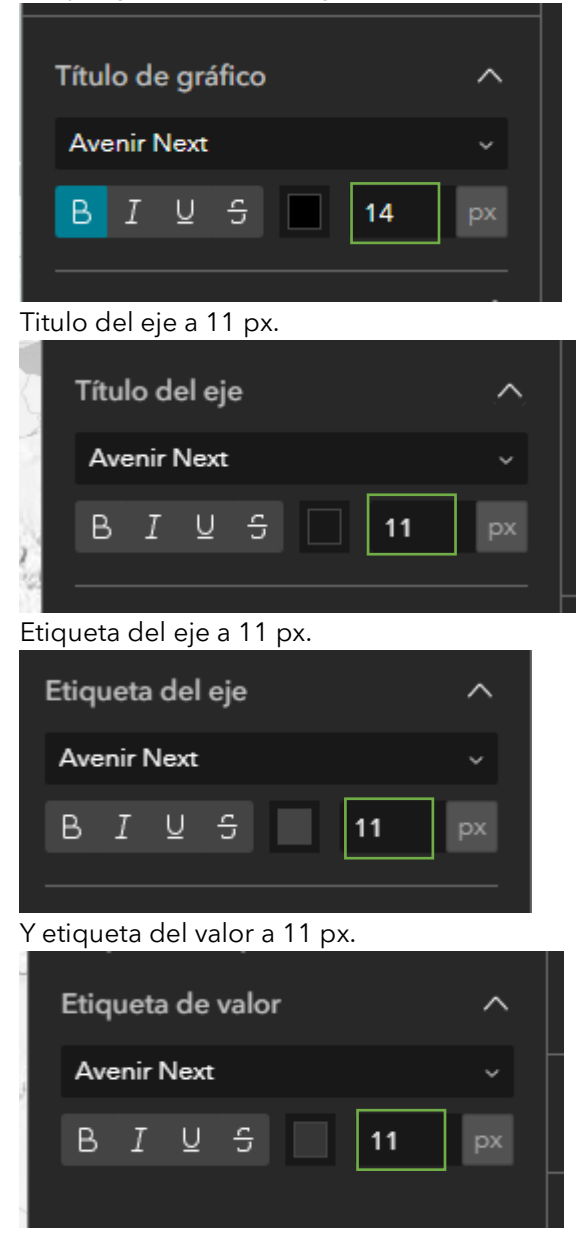

Por último, en el apartado de herramientas apague la opción Selección y Zoom.

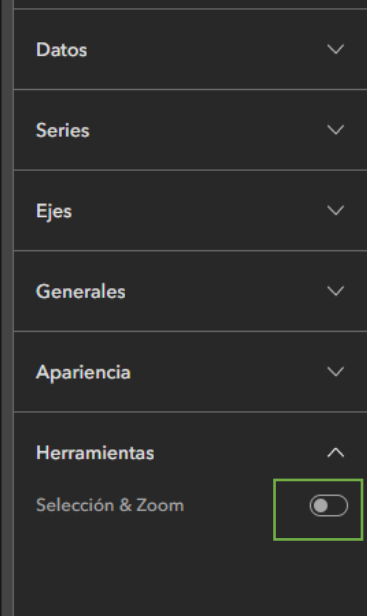

Ha terminado la configuración de la primera columna y debe tener un aspecto similar a este.

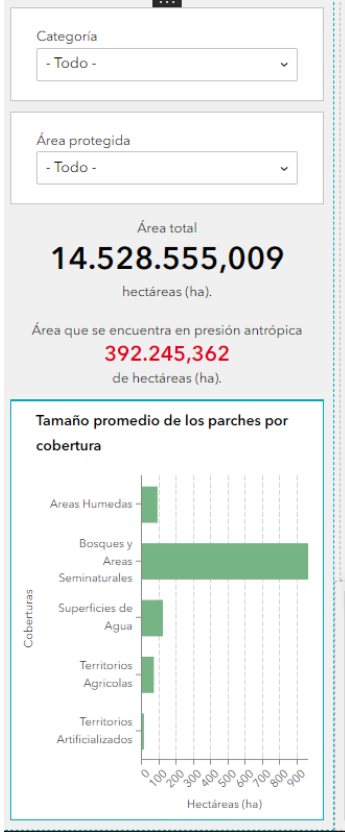

47. Se configurará un gráfico en torta para mostrar la distribución de coberturas por un nivel más detallado que el anterior. Diríjase al widget del primer gráfico ubicado en la fila, luego vaya a Panel de configuración ubicado en la parte derecha. Cambie el nombre del widget a Gráfico área nivel 2 y seleccione los datos de Coberturas de tierra.

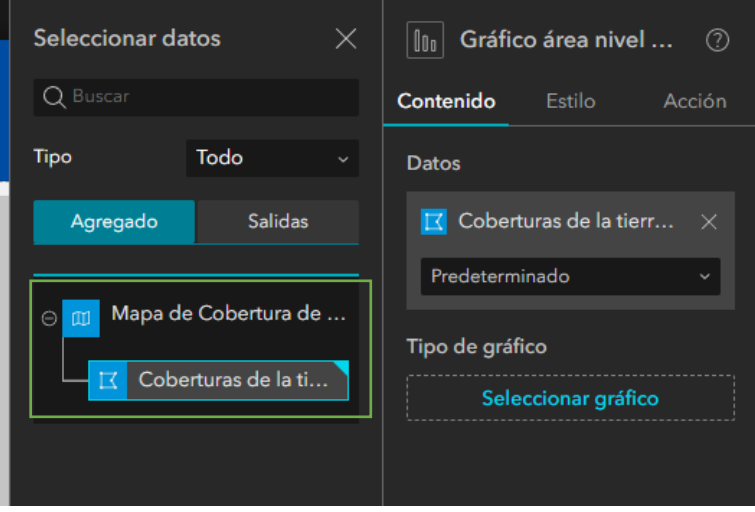

Seleccione luego el grafico circular de tipo anillo.

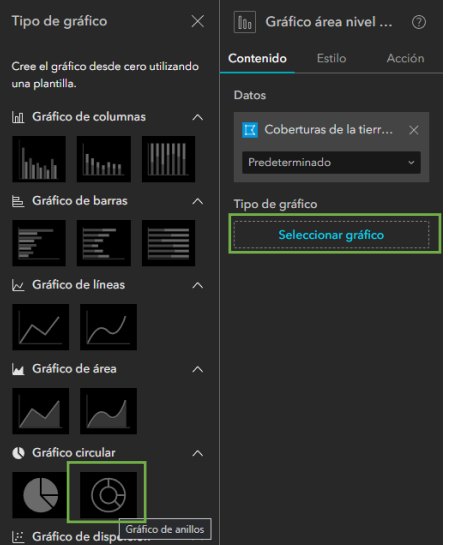

En la sección de datos, seleccionar el tipo de categoría Nivel2, Estadística Suma, campos numéricos area\_ha.

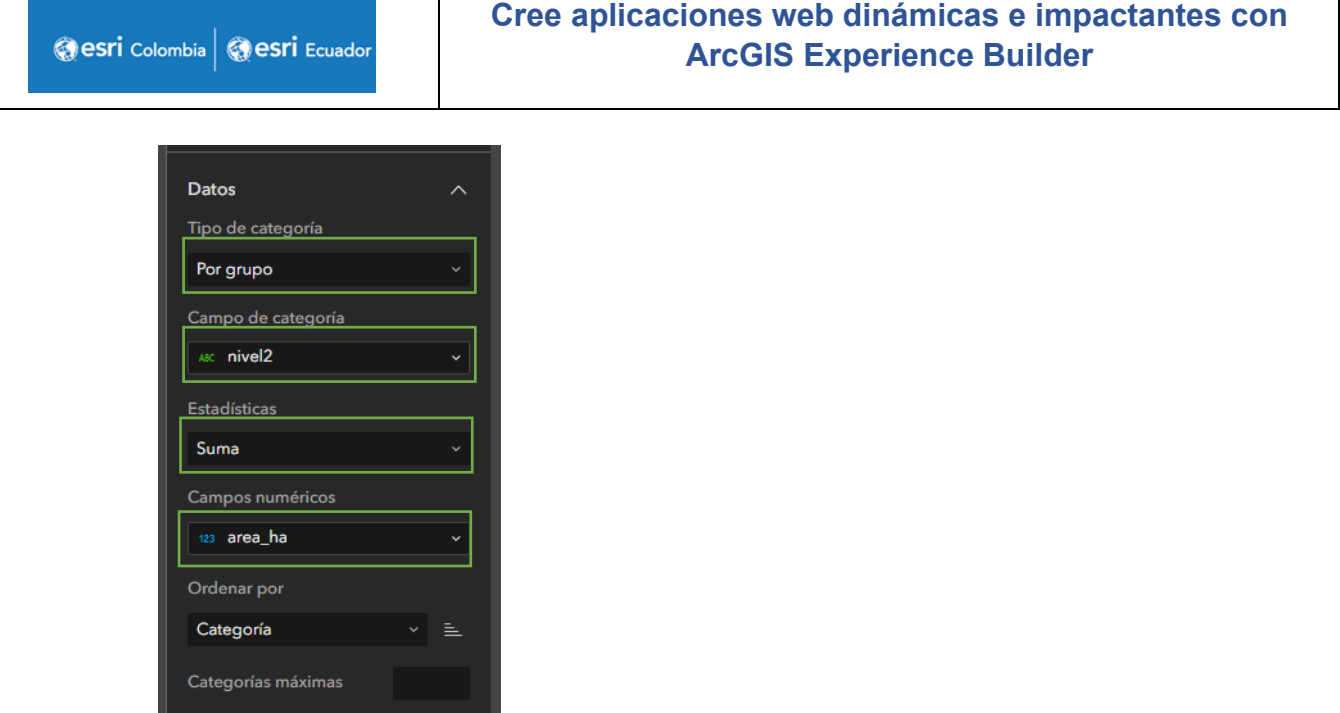

┑

En la sección de Zonas, en Agrupación ponga 2. Esto hará que los valores menores al 2% se agrupen en un solo valor llamado otros. Esto permite disminuir el número de categorías mejorando así la visualización del gráfico.

En modo de color cambiar a Por categoría.

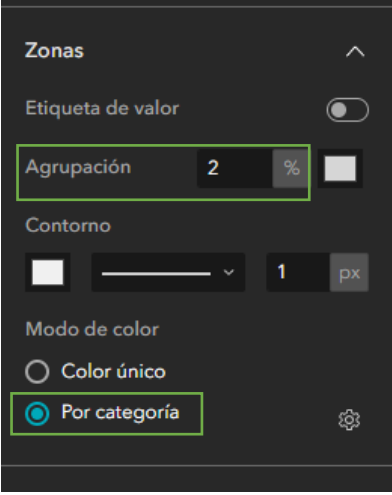

En la sección de Generales encienda la leyenda y en Posición de la leyenda seleccione Izquierda.

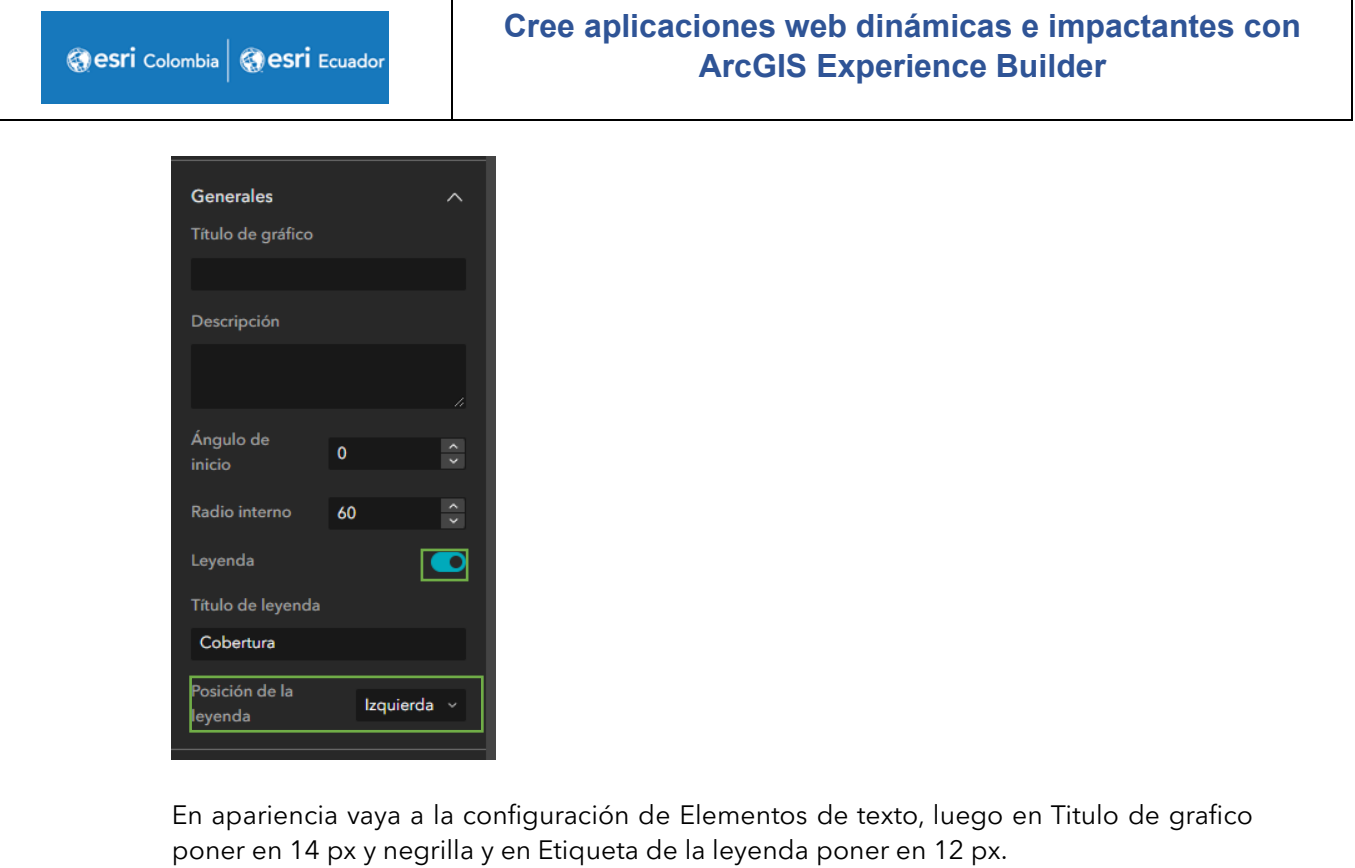

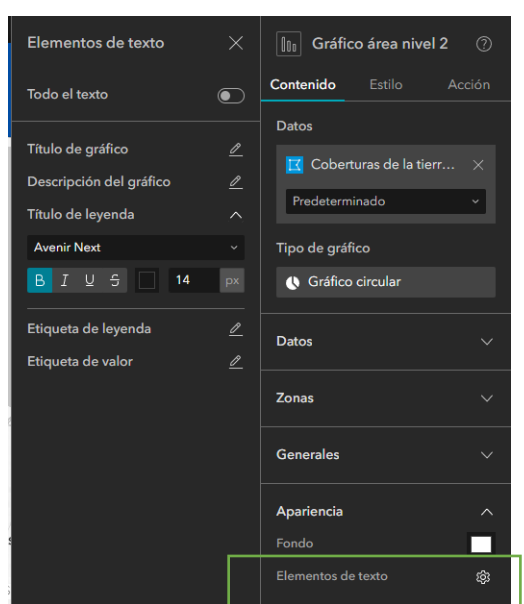

Por último, en herramientas apague Selección.

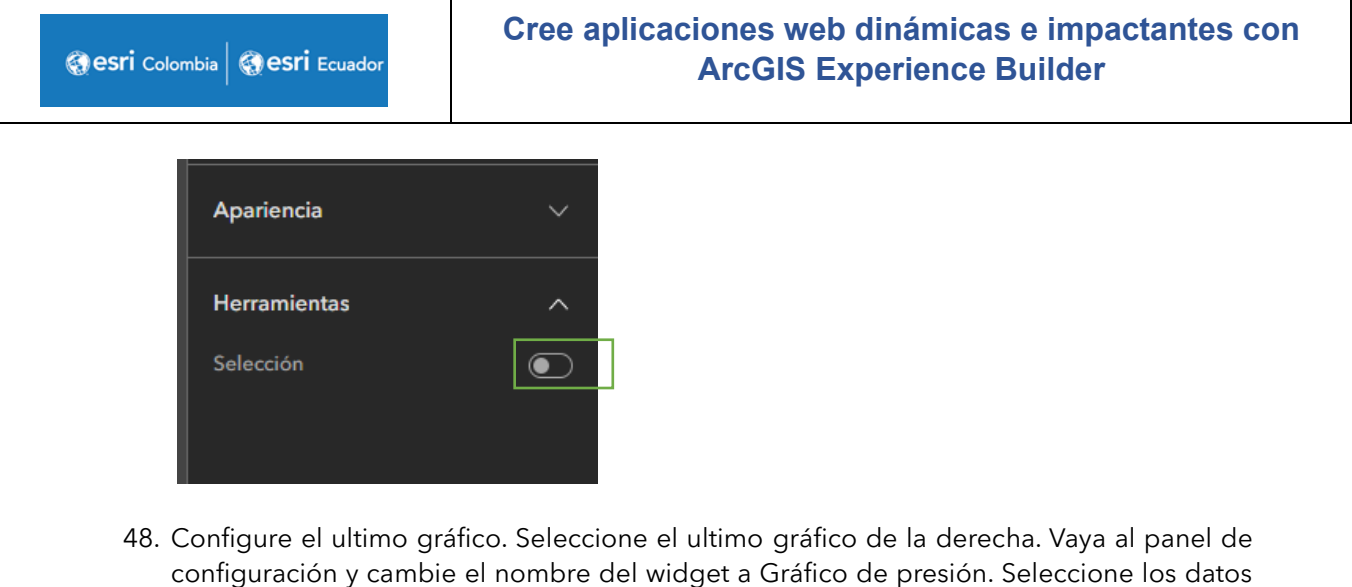

de Cobertura de la tierra.

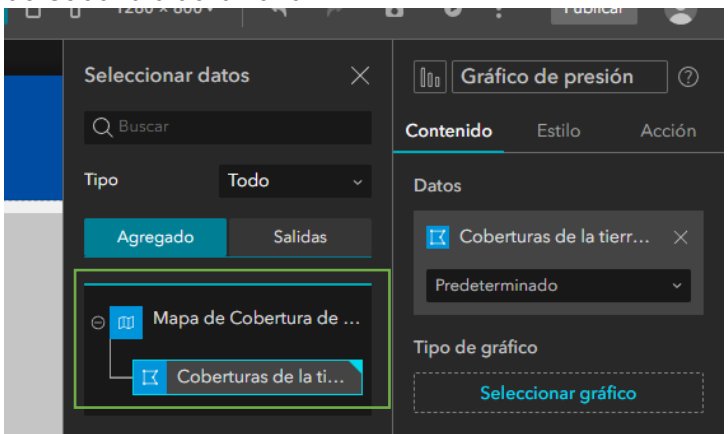

Seleccionar en el tipo de grafico circular de tipo anillo.

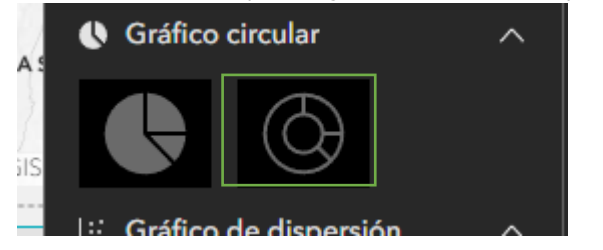

En datos escoja los siguientes.

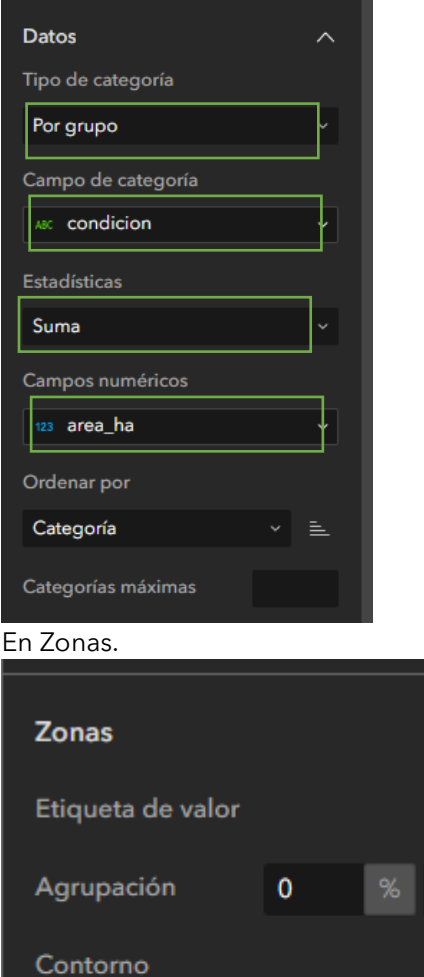

En generales.

Modo de color

◯ Color único

● Por categoría

 $\hat{\bullet}$ 

⊗

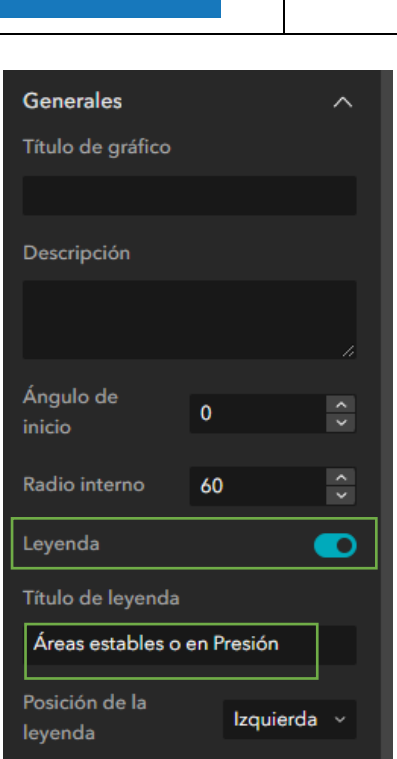

esri Colombia **Gesri** Ecuador

En apariencia vaya a la configuración de Elementos de texto, luego en Titulo de grafico poner en 14 px y negrilla y en Etiqueta de la leyenda poner en 14 px.

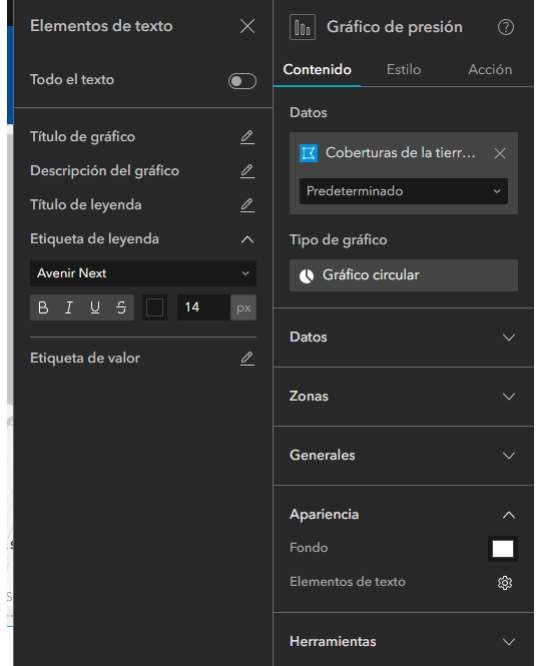

Por último, en herramientas apague Selección.

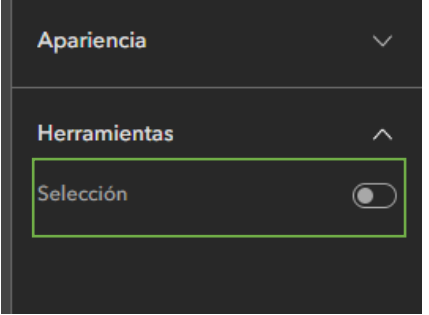

49. Ahora configurar el gráfico tal que filtre la información que se muestra en el mapa y los demás gráficos. Para este caso es útil esto, pues le permitirá analizar cuales áreas ejercen presión sobre los ecosistemas de cada área protegida.

En el mismo gráfico de presión vaya a la pestaña de Acción. Allí va a añadir dos tipos de acciones, uno sobre el mapa y otro en Framework.

Para agregar la Acción en el mapa vaya a Agregar desencadenador. Luego a Mapa y luego en destacar.

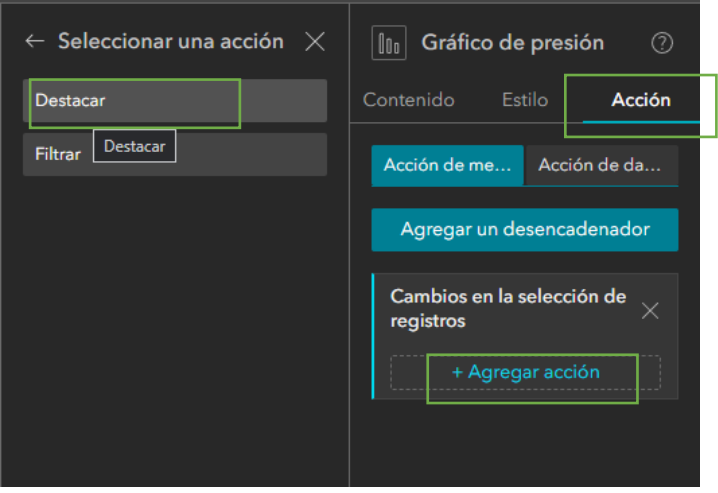

Ya ha creado la acción en el mapa. Ahora lo hará en los gráficos. Para esto vaya a Agregar Acción seleccione Framework, luego Filtrar registro de datos y seleccione los datos. En este caso los de Coberturas de la tierra.

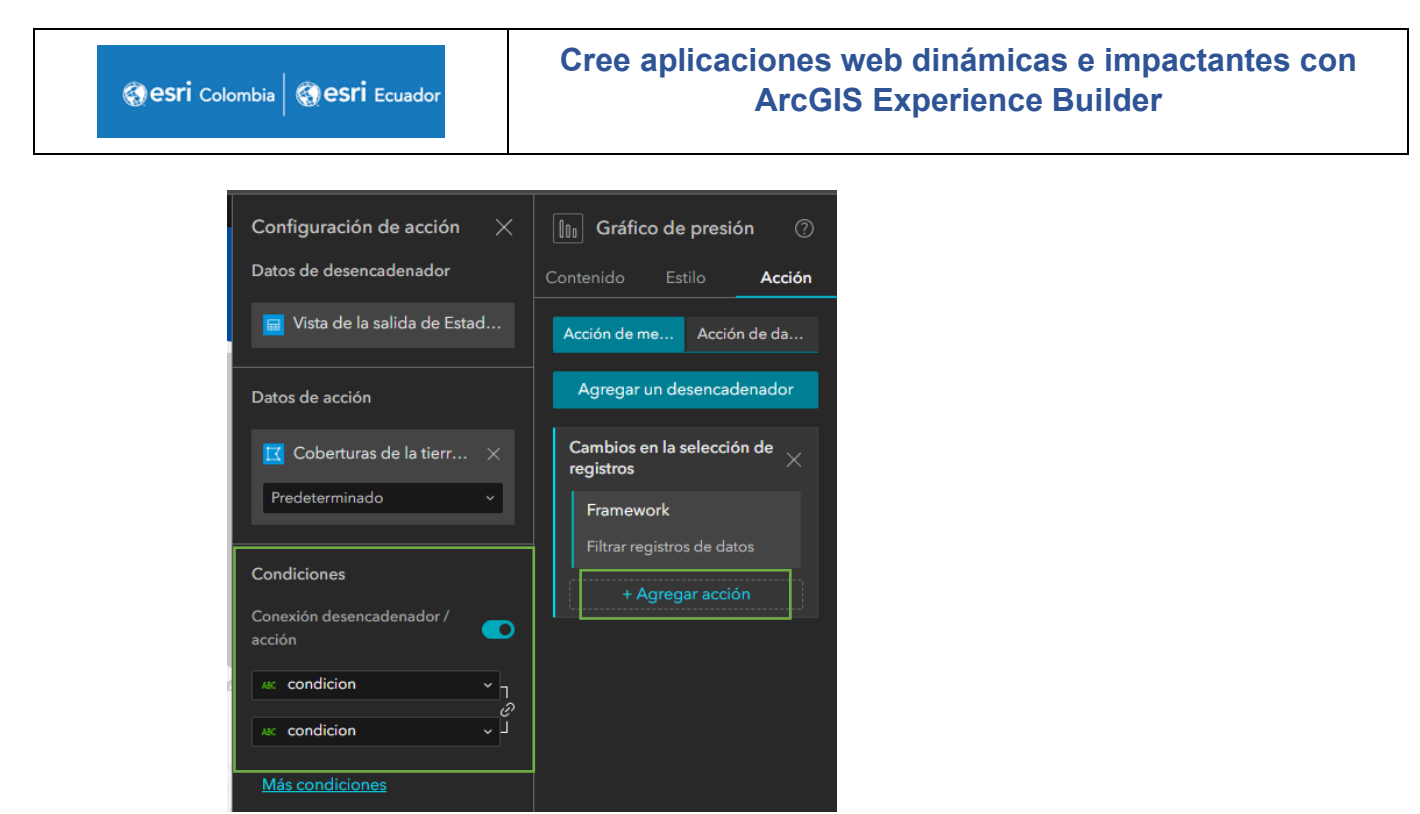

En Condiciones, encender Conexión desencadenador/acción debe seleccionar los campos que sean iguales. En este casi el campo es "condicion" para ambos.

Ya ha terminado de crear la acción, ahora la corroborará en la previsualización de la aplicación.

50. Diríjase al encabezado y dele clic en Guardar.

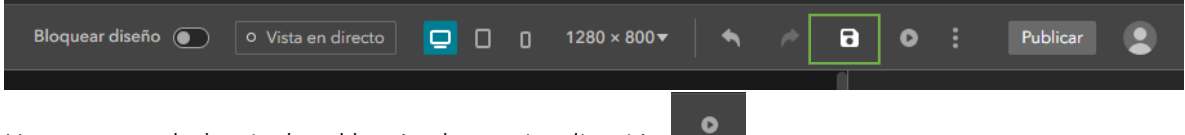

Una vez guardado pinche el botón de previsualización

De esta manera podrá verificar toda su aplicación en web y verificar la configuración obtenida. Si su aplicación está correctamente configurada ya la puede publicar pinchando

sobre este botón ... Publicar

51. Agregaremos por ultimo el Encabezado.

Para esto diríjase al Panel de página, en la parte izquierda y dar clic al segundo icono.

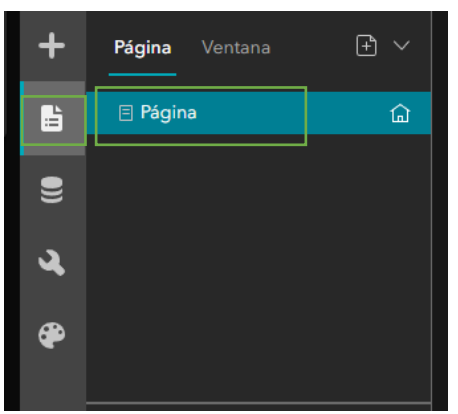

Allí seleccione la pagina pinchando sobre Página, y luego diríjase al panel de configuración de la Página y encienda Encabezado.

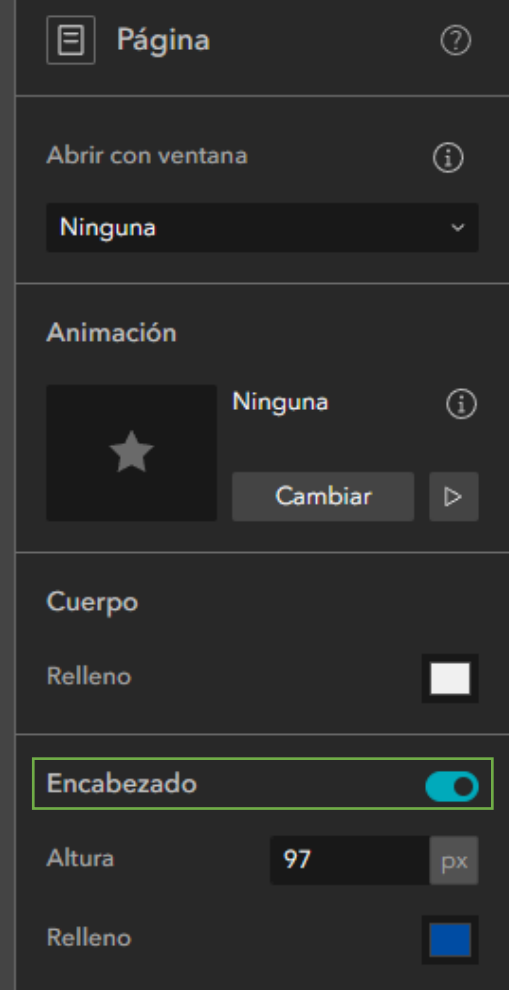

Automáticamente se agrega el encabezado y podrá editar los elementos que hay sobre este.

52. diríjase al encabezado y de clic sobre editar encabezado.

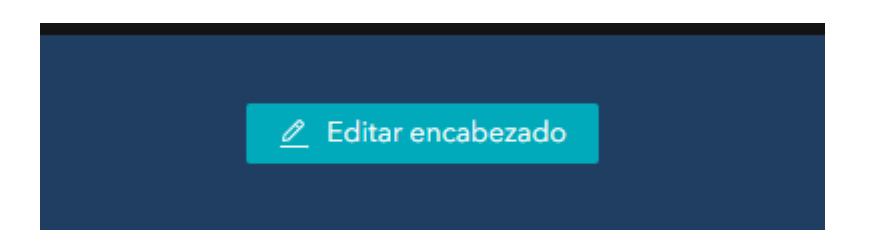

Ya habilitada la opción de edición modifique el Texto.

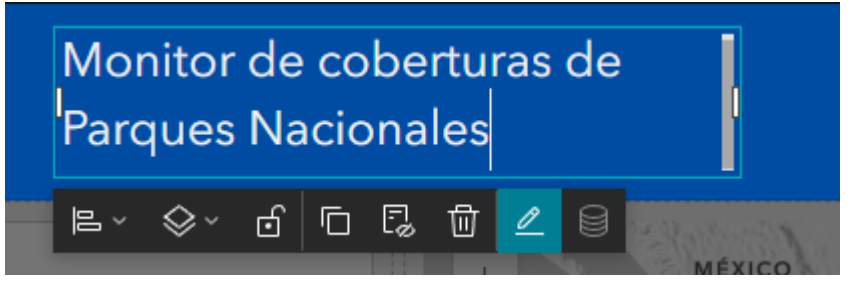

Luego vaya a la imagen, seleccione y diríjase al panel de configuración del widget imagen. Cargará la imagen con una URL, para esto vaya a Seleccionar Imagen y en el Menú desplegable dar clic en URL.

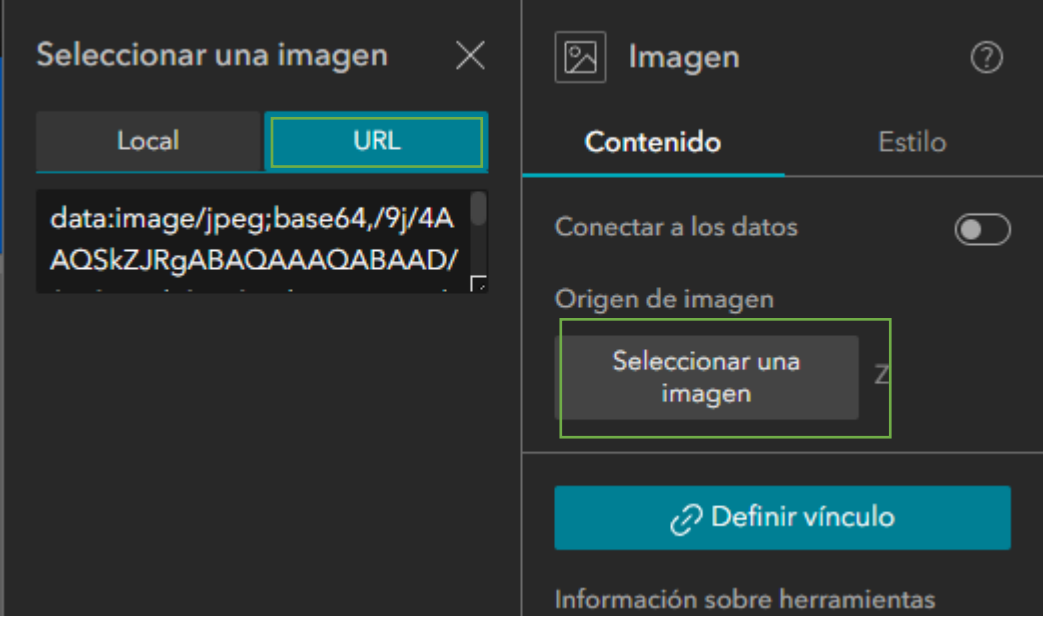

Allí copiará la siguiente URL para que la cargue en el encabezado de la aplicación. [https://upload.wikimedia.org/wikipedia/commons/8/85/Parques\\_Nacionales\\_Naturales\\_](https://upload.wikimedia.org/wikipedia/commons/8/85/Parques_Nacionales_Naturales_Colombia.jpg) [Colombia.jpg](https://upload.wikimedia.org/wikipedia/commons/8/85/Parques_Nacionales_Naturales_Colombia.jpg)

Cambié la posición a Ajustar.

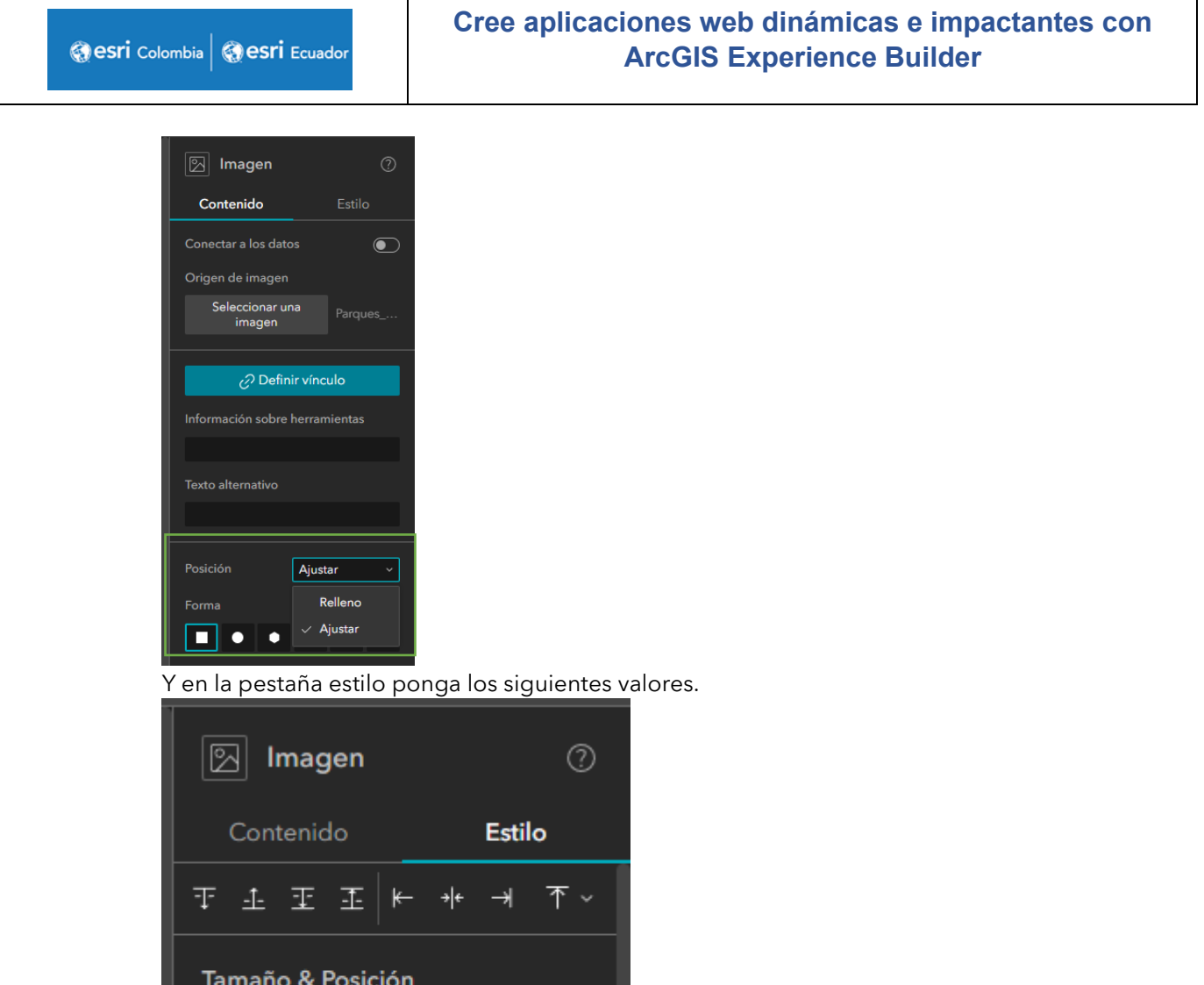

Su aplicación web debe verse así:

Ancho

යි **Altura** 

Y listo. Ya ha configurado su aplicación web, ahora guarde y publique los cambios.

px

px

100

80

U

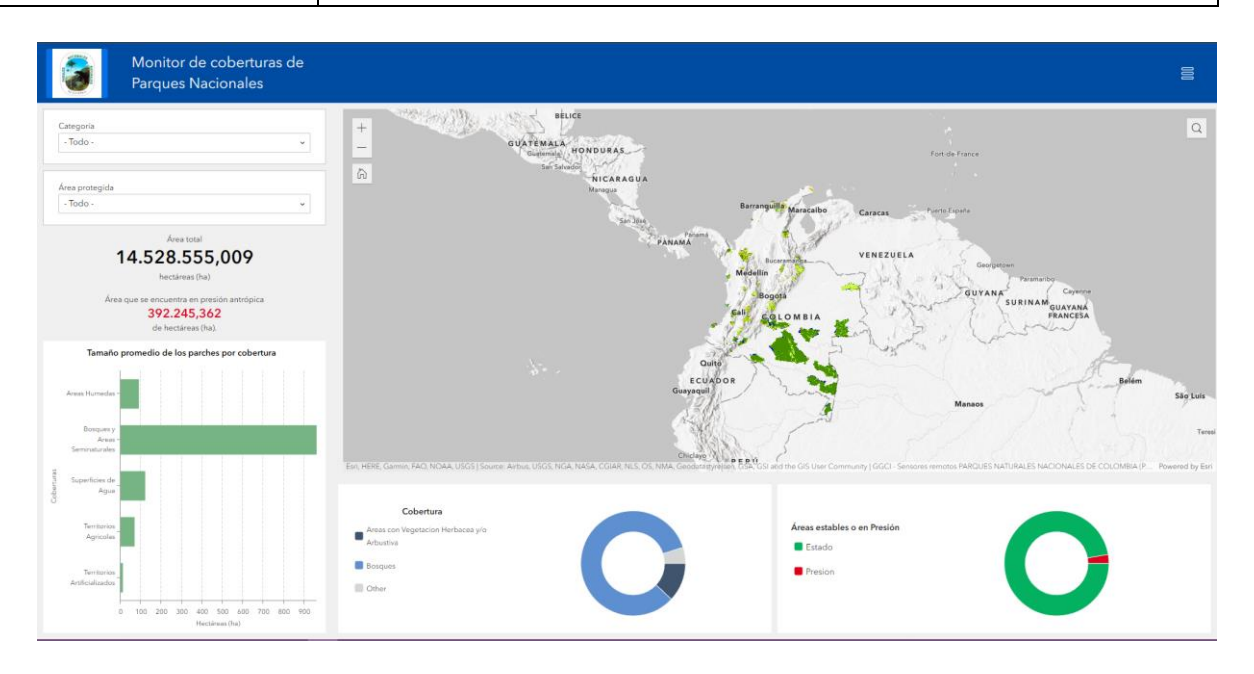

# Parte 3. Optimizar la aplicación para dispositivos móviles

Hasta ahora, ha alcanzado cuatro de los objetivos de la aplicación web, pero recuerde que las personas en su mayoría también navegan en pantallas en pequeñas como la de los teléfonos celulares.

Nos quedaría un objetivo: la aplicación debería funcionar en un dispositivo móvil, así como en la pantalla de un equipo de sobremesa.

En este momento, su aplicación web solo tiene buen aspecto en una pantalla grande. Para finalizar el proyecto, ajustará elementos hasta que la aplicación tenga buen aspecto en cualquier tamaño de pantalla.

1. Si cambia el tamaño de visualización en la barra superior o Vista en directo  $360 \times 720$ ▭ ō

La pantalla de aplicación se verá así:

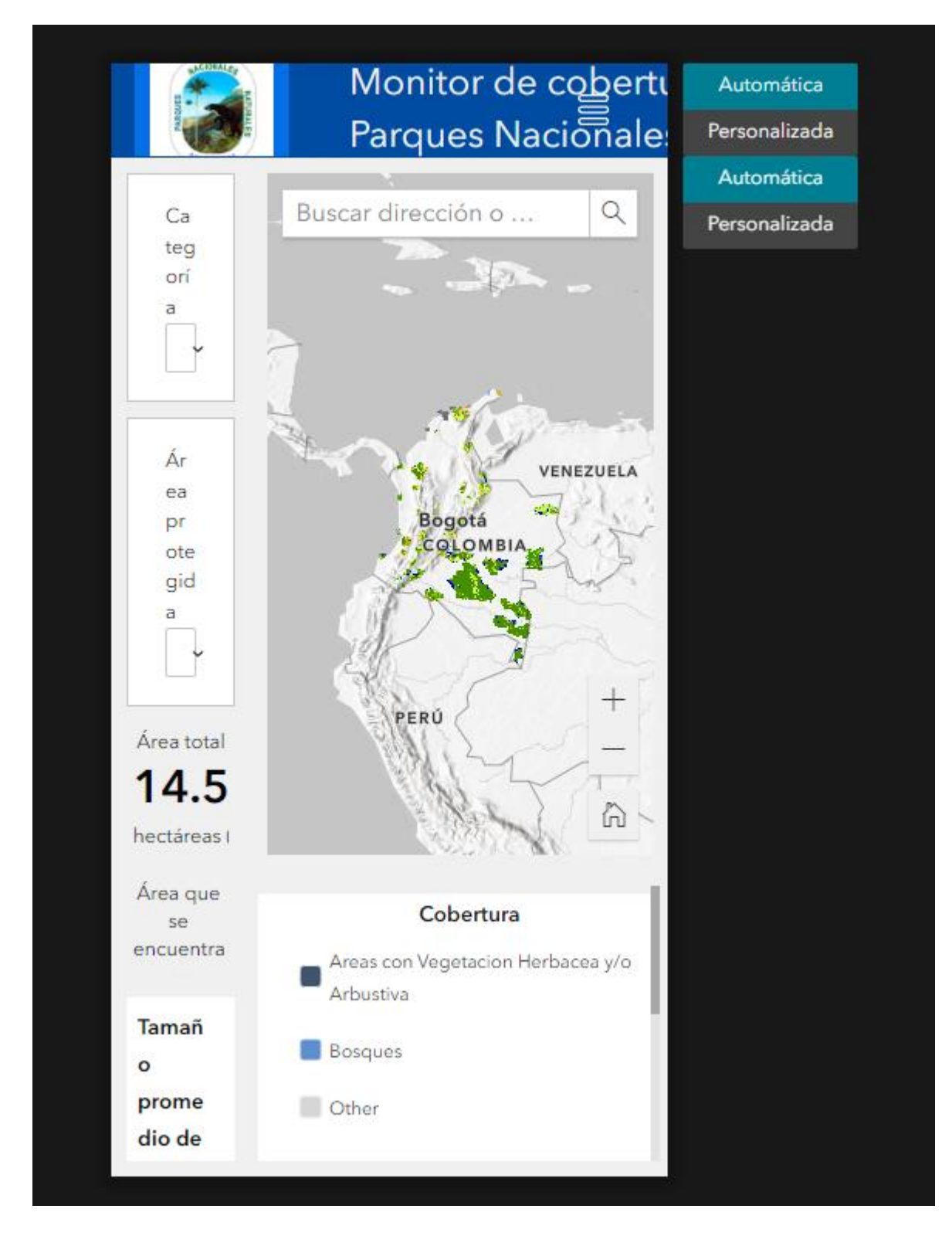

Esto es dado que la configuración inicial se hizo para pantalla más grandes como la de los computadores.

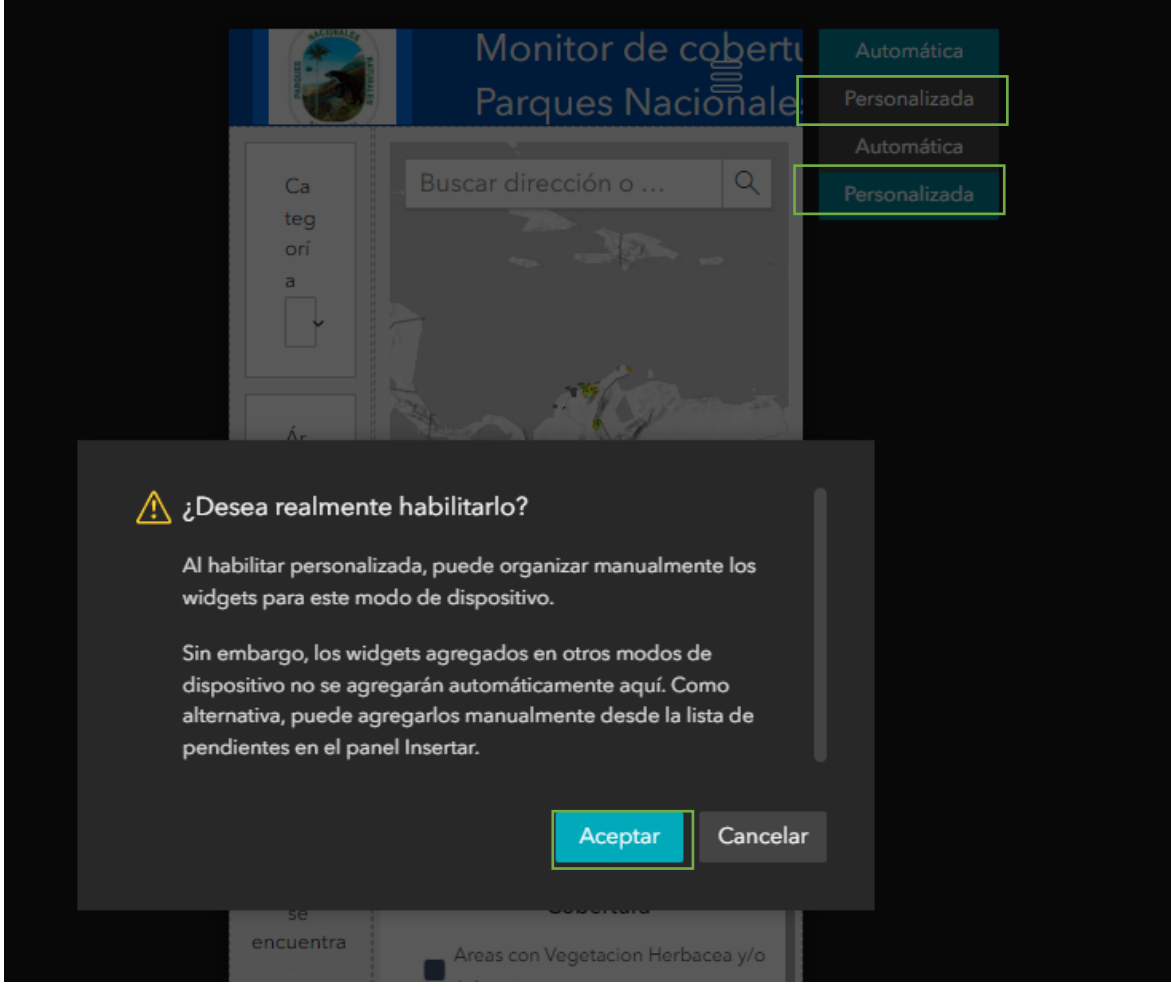

2. La forma en que vamos a personalizar la vista es cambiando la opción de Automática a Personalizada. Esto tanto para el encabezado como el cuerpo de la aplicación. Dado que los widgets que tenemos están siendo usados en la visualización en pantallas de PC, el sistema nos recomienda poner los Elementos en Lista de pendientes.

Una vez activado el modo personalizado podemos empezar a editar el encabezado. Dado que el encabezado está siendo usado en Pantallas pequeñas como de PC, lo que haremos es llevar los elementos (texto e imagen) al Listado de pendiente.

Nos dirigimos al encabezado, damos clic sobre editar encabezado.

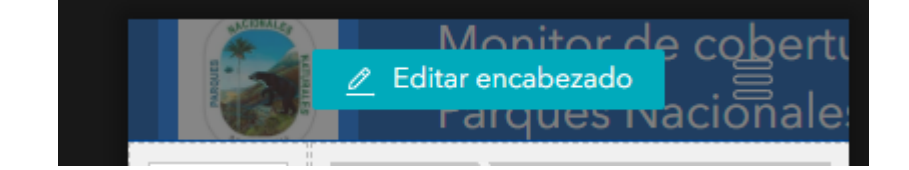

3. Allí nos paramos sobre la imagen y damos clic en el incono de Mover a lista de

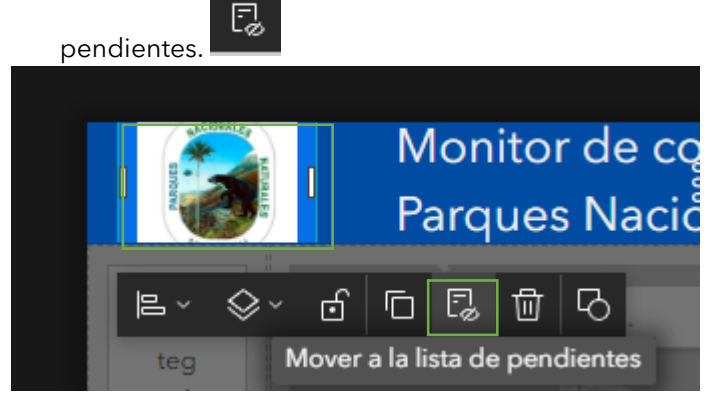

Damos clic sobre este y desaparecerá.

Hacemos el mismo procedimiento para el texto.

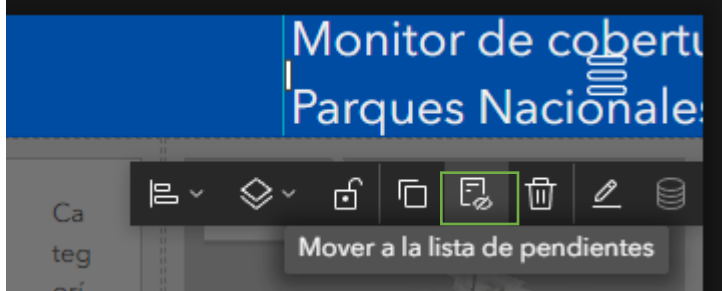

4. De esta manera podemos agregar un widget de texto que solo será visible para pantallas más pequeñas sin dañar o modificar el texto del encabezado de las pantallas más grandes.

Vamos al panel de agregar widget **nuevo**, buscamos Texto y arrastramos el elemento hasta el encabezado.

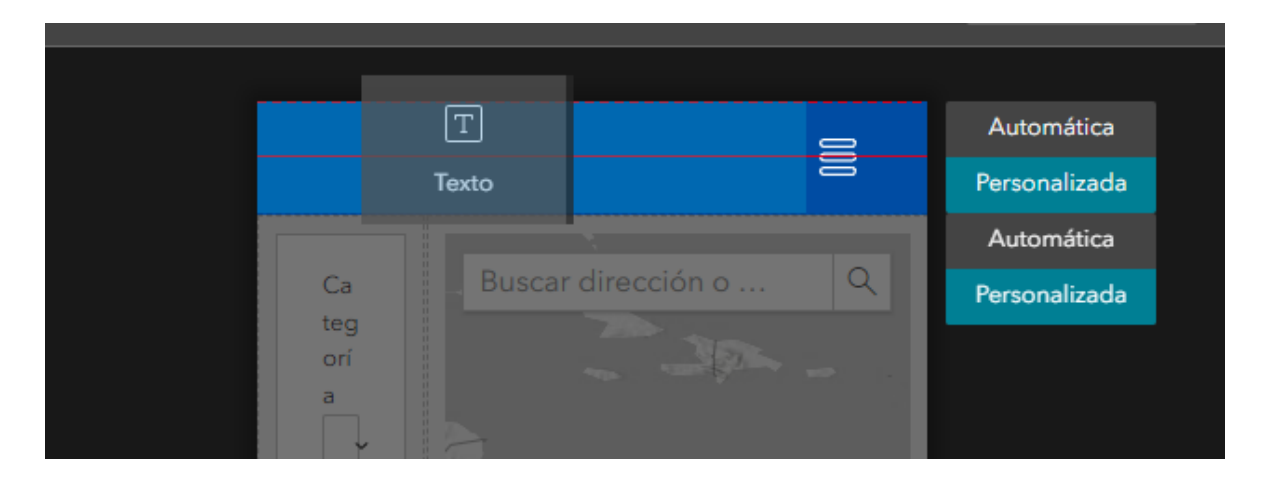

5. Una vez allí escribimos Monitor de Coberturas en Parques Nacionales, el cual es el título de la aplicación web.

Ponemos la siguiente configuración en el Panel de configuración ubicado a la derecha de la pantalla.

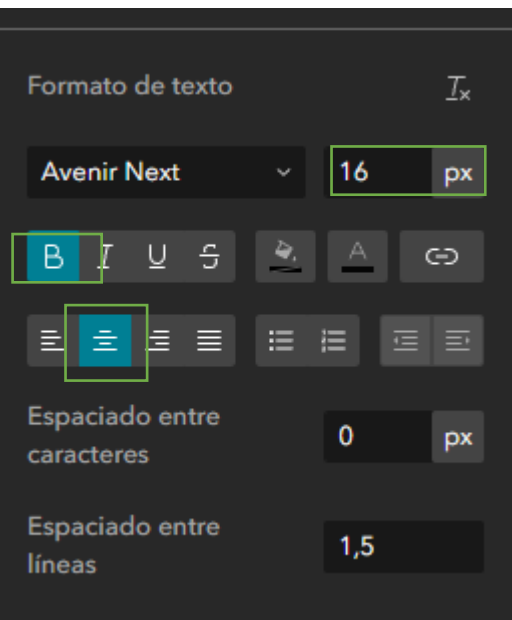

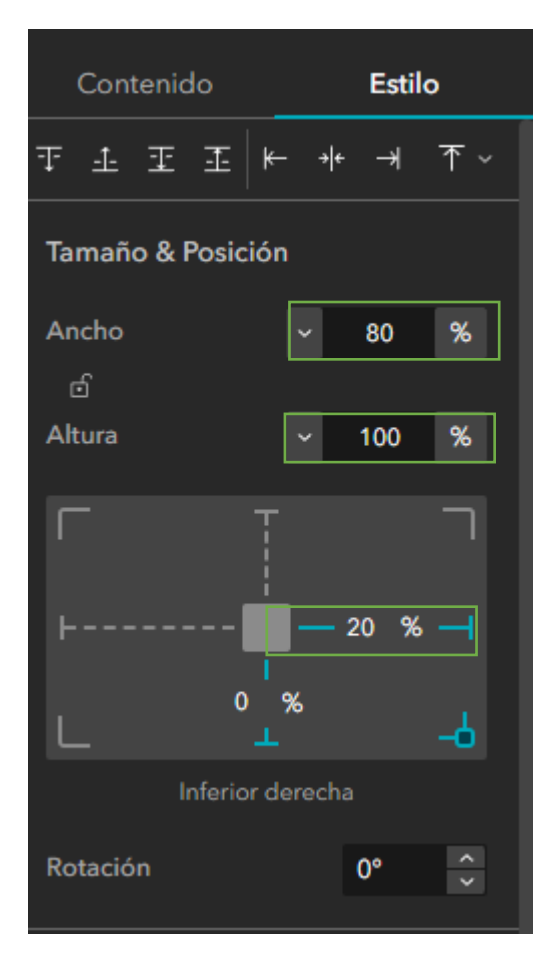

- 6. Haremos el mismo ejercicio de Mover a lista de pendientes con cada elemento de nuestra aplicación:
	- a. Filtro Categoría
	- b. Filtro Área
	- c. Mapa
	- d. Texto de área
	- e. Texto de presión
	- f. Gráfico de cobertura nivel 1
	- g. Gráfico de cobertura nivel 1
	- h. Gráfico de presión

Recuerde que solo es suficiente dando clic sobre el elemento.

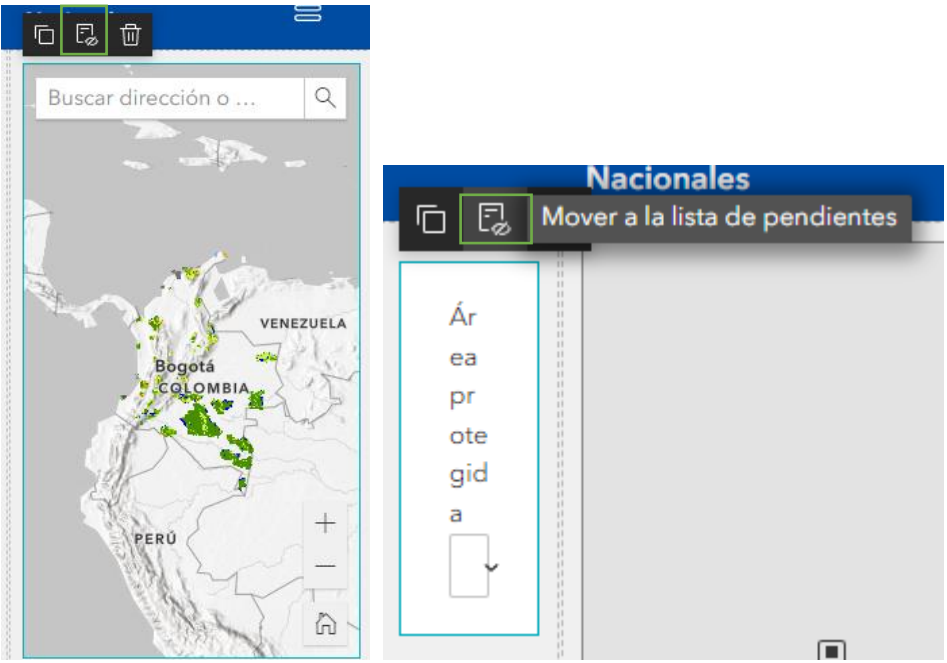

7. Ahora que ya no tiene los elementos de datos, el espacio de trabajo debe haber quedado así:

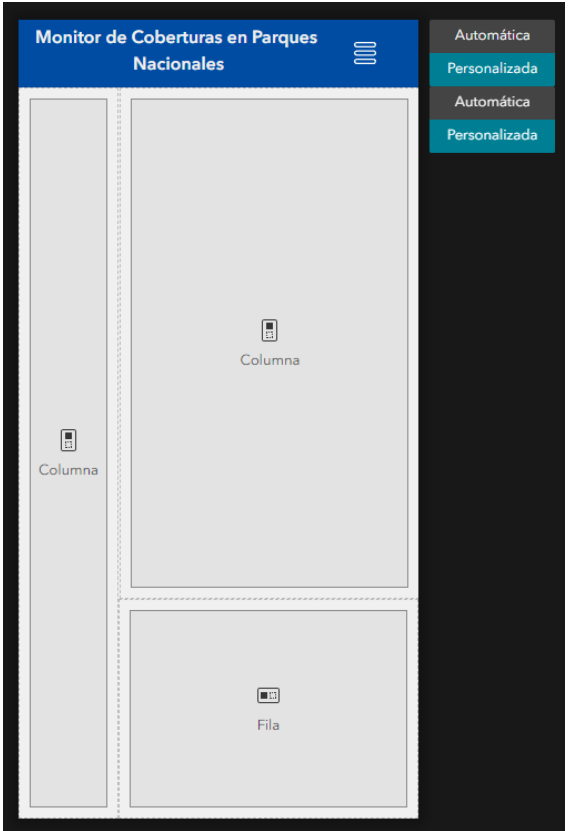

Solo con las columnas y filas para ordenar los elementos.

8. Dar clic sobre la columna ubicada a la derecha y por favor llévela a lista de pendientes.

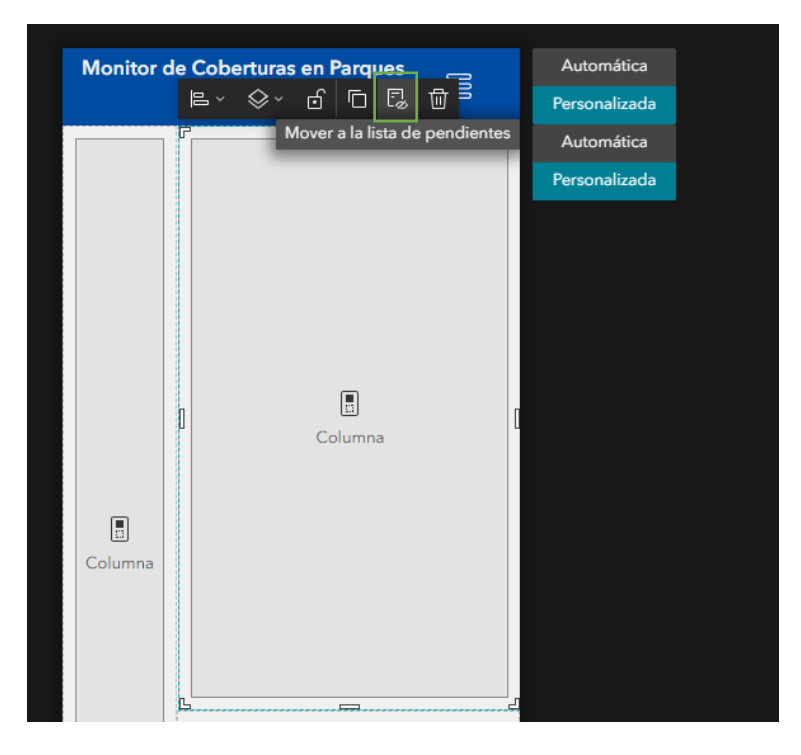

9. Arrastre la fila dentro de columna para que esta quede adentro.

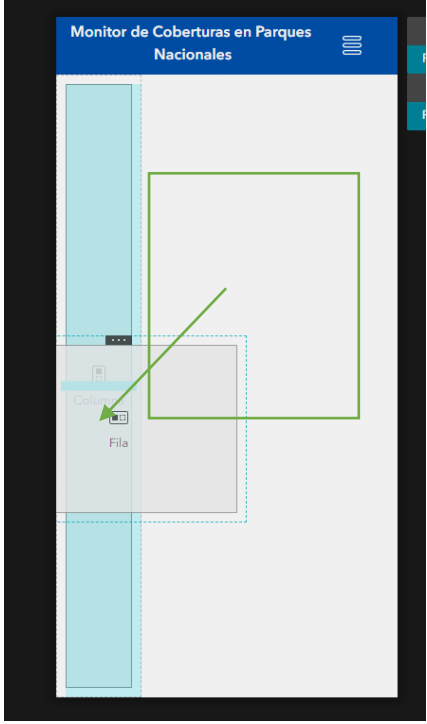

10. Aumente el ancho de la columna arrastrando el elemento hasta el borde derecho para que ocupe toda la pantalla.

![](_page_57_Picture_2.jpeg)

11. Para agregar los elementos que se han llevado al Listado de pendientes debe ir a Panel de agregar widget y luego ubicarse en la pestaña de Pendiente.

![](_page_57_Picture_52.jpeg)

Allí aparecerá un listado con todos los widgets que anteriormente movió como Lista de pendiente.

Arrastre el segundo filtro y ubíquelo en la parte superior, arriba de la Fila del Espacio de trabajo.

Nota: Si el Filtro queda debajo, arrastre la Fila hacía abajo.

![](_page_58_Picture_5.jpeg)

De clic sobre el filtro y ahora vaya al Panel de configuración y ponga los siguientes valores.

![](_page_58_Picture_7.jpeg)

12. Ahora agregará un mapa para la vista de celular. Vaya a Agregar widget nuevo, busque mapa y agregue uno justo debajo del filtro.

Diríjase a la configuración del widget y Seleccionar datos del Mapa de cobertura.

### **Cree aplicaciones web dinámicas e impactantes con ArcGIS Experience Builder**

![](_page_59_Picture_2.jpeg)

![](_page_60_Picture_0.jpeg)

13. Una vez agregado el Mapa, devuélvase al filtro y vaya al Panel de configuración a la derecha de la pantalla y agregué una acción para Acercar al Mapa 2.

![](_page_60_Picture_50.jpeg)

14. Ahora diríjase a al Panel de Agregar Widget y después a Pendiente y arrastre el Texto de área y Texto de presión a la fila que está debajo del mapa.

![](_page_61_Picture_2.jpeg)

Puede arrastrar el margen de los elementos para ajustar su ancho dentro de la fila.

15. Una vez ya estén los textos pueden dirigirse a la configuración de la fila, para esto dar clic al margen de la Fila.

![](_page_62_Picture_0.jpeg)

Una vez haya activado la fila, podrá ir al Panel de configuración y cambiar los parámetros de Estilo de Altura Automática.

Animación

16. Ahora solo queda arrastrar los demás elementos pendientes. Entonces vaya al Panel insertar widget, luego pestaña de Pendientes y arrastre abajo el Gráfico de Coberturas Nivel 1.

![](_page_62_Figure_3.jpeg)

Luego más abajo arrastre los otros dos gráficos.

![](_page_63_Picture_71.jpeg)

![](_page_63_Picture_2.jpeg)

17. Guarde y publique los cambios hechos.

De esta manera a logrado:

- Trabajar con información geográfica publicada en ArcGIS Online
- Hacer una aplicación web a partir de un WebMap
- Crear y configurar una aplicación web (tanto para escritorio como para celular)
- Construir aplicaciones teniendo en cuenta las características de sus datos.

## Recursos sugeridos

- 1. Introducción a ArcGIS Experience Builder: Get Started with ArcGIS Experience Builder | [Esri Training Seminar](https://www.esri.com/training/catalog/5ee8e2b95cbae876f91f46c6/get-started-with-arcgis-experience-builder/)
	- o Seminario de formación
	- o Vea lo fácil que es crear aplicaciones web receptivas que pueden incluir contenido 2D y 3D utilizando las plantillas configurables y la interfaz de arrastrar y soltar de Experience Builder.
- 2. ArcGIS Experience Builder: personalización y ampliación: [ArcGIS Experience Builder:](https://www.esri.com/training/catalog/5fb40b0130627f70c3e9587f/arcgis-experience-builder-customizing-and-extending/)  [Customizing and Extending | Esri Training Video](https://www.esri.com/training/catalog/5fb40b0130627f70c3e9587f/arcgis-experience-builder-customizing-and-extending/)
	- o Seminario de formación
	- o Vea lo fácil que es crear aplicaciones web receptivas que pueden incluir contenido 2D y 3D utilizando las plantillas configurables y la interfaz de arrastrar y soltar de Experience Builder.
- 3. Introducción a ArcGIS Experience Builder: Introducción a ArcGIS Experience Builder | Learn [ArcGIS](https://learn.arcgis.com/es/projects/get-started-with-arcgis-experience-builder/)
	- o Tutorial
	- o Cree una aplicación web interactiva sobre la vivienda en América. Utilizará ArcGIS Experience Builder, que le permite crear diseños web personalizados sin escribir ningún código. Su objetivo es crear un diseño que cumpla algunos requisitos.